# **GA-F2A88XN-WIFI**

User's Manual

Rev. 3003 12ME-F288NWF-3003R

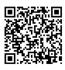

For more product details, please visit GIGABYTE's website.

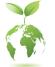

To reduce the impacts on global warming, the packaging materials of this product are recyclable and reusable. GIGABYTE works with you to protect the environment.

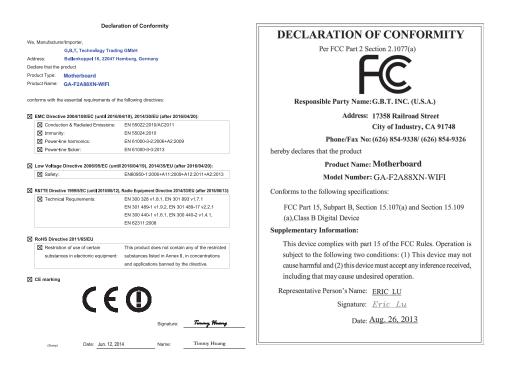

#### Wireless Module Country Approvals:

| United States<br>FCC: PD97260HU                                                                                                    | European Union                                                           | Philippines<br>ESD-1307219C                                                                                | United Arab Emirates<br>ER0105789/13 |
|----------------------------------------------------------------------------------------------------|--------------------------------------------------------------------------|----------------------------------------------------------------------------------------------------|--------------------------------------|
| Canada<br>IC: 1000M-7260H                                                                                                    | CE ①                                                                     | Qatar<br>ICTQATAR/RT/2013/R-3412                                                                           | Ukraine<br>10094.001216-13           |
| Algeria<br>300/IR/AGR/PC/ARPT/2013                                                                                                    | India<br>AN: NR-ETA / 546                                                | Serbia 🔺                                                                                                   | NB: 10094.001213-13                  |
| Australia & New-Zealand                                                                                                    | NB: NR-ETA / 547<br>BN: NR-ETA / 548                                     | <b>А</b> А<br>И011 13                                                                                      | Uruguay<br>URSEC: 210/FR/2013        |
| <b>V</b> N232                                                                                                    | Japan R 003-130044                                                       | Singapore<br>Complies with                                                                                 |                                      |
| Brazil                                                                                                    | 5.15~5.35GHz indoor use only                                             | IDA Štandards<br>DB 02941                                                                                  |                                      |
| Agencia Nacianal de Telecomunicações<br>0640-13-2198                                                                                                    | Jordan<br>TRC/LPD/2013/113                                               | South Korea                                                                                                |                                      |
| (01)07898355950261<br>Este ecuipamento opera em caráter secundário, isto é. não tem                                                                                  | Mexico<br>AN: RCPIN7213-0646<br>NB: RCPIN7213-0639<br>BN: RCPIN7213-0645 | KCC-CRM-INT-7260HMW<br>AN: KCC-CRM-INT-7260HMWAN<br>NB: KCC-CRM-INT-7260HMWNB<br>BN: KCC-CRM-INT-7260HMWNB |                                      |
| direito a proteção contra interferência prejudicial, mesmo de<br>estações do mesmo tipo, e não pode causar interferência a<br>sistemas operando em caráter primário. | Morocco<br>MR 7946 ANRT 2013                                             | Taiwan                                                                                                    |                                      |
| Chile<br>2092/DFR508617/F-50                                                                                                    | Nigeria<br>"Connection and use of this communications                    | CCAH13LP0320T1<br>AN: CCAH13LP0340T7                                                                       |                                      |
| China<br>AN: CMIIT ID:2013AJ0752<br>NB: CMIIT ID:2013AJ0757<br>BN: CMIIT ID:2013AJ0754                                                                               | equipment is permitted by the<br>Nigerian Communications Commission"     | NB: CCAH13LP0360T0<br>BN: CCAH13LP0380T6                                                                   |                                      |

See the latest safety and regulatory documents at GIGABYTE's website.

### **Copyright**

© 2016 GIGA-BYTE TECHNOLOGY CO., LTD. All rights reserved. The trademarks mentioned in this manual are legally registered to their respective owners.

### **Disclaimer**

Information in this manual is protected by copyright laws and is the property of GIGABYTE. Changes to the specifications and features in this manual may be made by GIGABYTE without prior notice.

No part of this manual may be reproduced, copied, translated, transmitted, or published in any form or by any means without GIGABYTE's prior written permission.

### **Documentation Classifications**

In order to assist in the use of this product, GIGABYTE provides the following types of documentations:

- For quick set-up of the product, read the Quick Installation Guide included with the product.
- For detailed product information, carefully read the User's Manual.

For product-related information, check on our website at: http://www.gigabyte.com

### Identifying Your Motherboard Revision

The revision number on your motherboard looks like this: "REV: X.X." For example, "REV: 1.0" means the revision of the motherboard is 1.0. Check your motherboard revision before updating motherboard BIOS, drivers, or when looking for technical information.

Example:

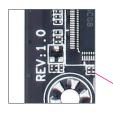

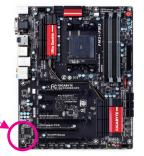

# Table of Contents

| Box Conte   | nts   |                                                           | 6  |
|-------------|-------|-----------------------------------------------------------|----|
| Optional It | ems   |                                                           | 6  |
| GA-F2A88    | 3XN-W | /IFI Motherboard Layout                                   | 7  |
| GA-F2A88    | 3XN-W | /IFI Motherboard Block Diagram                            | 8  |
|             |       | °                                                         |    |
| Chapter 1   | Hardv | vare Installation                                         | 9  |
| ·           | 1-1   | Installation Precautions                                  | 9  |
|             | 1-2   | Product Specifications                                    | 10 |
|             | 1-3   | Installing the APU and APU Cooler                         |    |
|             | 1-3   | -1 Installing the APU                                     | 13 |
|             | 1-3   | -2 Installing the APU Cooler                              | 15 |
|             | 1-4   | Installing the Memory                                     | 16 |
|             | 1-4   | -1 Dual Channel Memory Configuration                      | 16 |
|             | 1-4   |                                                           |    |
|             | 1-5   | Installing an Expansion Card                              |    |
|             | 1-6   | Setup of the AMD Dual Graphics Configuration              | 19 |
|             | 1-7   | Back Panel Connectors                                     | 20 |
|             | 1-8   | Internal Connectors                                       | 23 |
| Chapter 2   | BIOS  | Setup                                                     |    |
|             | 2-1   | Startup Screen                                            |    |
|             | 2-2   | The Main Menu                                             |    |
|             | 2-3   | M.I.T.                                                    |    |
|             | 2-4   | System Information                                        |    |
|             | 2-5   | BIOS Features                                             |    |
|             | 2-6   | Peripherals                                               |    |
|             | 2-7   | Power Management                                          |    |
|             | 2-8   | Save & Exit                                               |    |
|             |       |                                                           |    |
| Chapter 3   | Confi | guring SATA Hard Drive(s)                                 | 53 |
|             | 3-1   | Configuring SATA Controllers                              | 53 |
|             | 3-2   | Installing the SATA RAID/AHCI Driver and Operating System |    |

| Chapter 4 | Drive | rs Installation                                | 67 |
|-----------|-------|------------------------------------------------|----|
|           | 4-1   | Installing Chipset Drivers                     | 67 |
|           | 4-2   | Application Software                           | 68 |
|           | 4-3   | Technical Manuals                              | 68 |
|           | 4-4   | Contact                                        | 69 |
|           | 4-5   | System                                         | 69 |
|           | 4-6   | Download Center                                | 70 |
| Chapter 5 | Uniqu | Je Features                                    | 71 |
|           | 5-1   | BIOS Update Utilities                          | 71 |
|           | 5-1   | 1-1 Updating the BIOS with the Q-Flash Utility | 71 |
|           | 5-1   | 1-2 Updating the BIOS with the @BIOS Utility   | 74 |
|           | 5-2   | EasyTune 6                                     | 75 |
|           | 5-3   | Smart Recovery 2                               |    |
| Chapter 6 | Appe  | ndix                                           | 79 |
|           | 6-1   | Configuring Audio Input and Output             |    |
|           | 6-1   |                                                |    |
|           | 6-1   | • •                                            |    |
|           | 6-1   | 1-3 Configuring Microphone Recording           | 82 |
|           | 6-1   | 1-4 Using the Sound Recorder                   |    |
|           | 6-2   | Troubleshooting                                |    |
|           | 6-2   | 2-1 Frequently Asked Questions                 | 85 |
|           | 6-2   | 2-2 Troubleshooting Procedure                  |    |
|           | Regul | atory Statements                               |    |
|           | Conta | nct Us                                         |    |

### **Box Contents**

- GA-F2A88XN-WIFI motherboard
- Motherboard driver disk
- $\boxdot$  Wireless module driver disk
- ☑ User's Manual
- Quick Installation Guide
- ☑ Two SATA cables
- ☑ I/O Shield
- One antenna

The box contents above are for reference only and the actual items shall depend on the product package you obtain. The box contents are subject to change without notice.

### **Optional Items**

- □ 2-port USB 2.0 bracket (Part No. 12CR1-1UB030-6\*R)
- □ eSATA bracket (Part No. 12CF1-3SATPW-4\*R)
- □ 3.5" Front Panel with 2 USB 3.0/2.0 ports (Part No. 12CR1-FPX582-2\*R)
- □ HDMI-to-DVI adapter (Part No. 12CT2-HDMI01-1\*R)

### GA-F2A88XN-WIFI Motherboard Layout

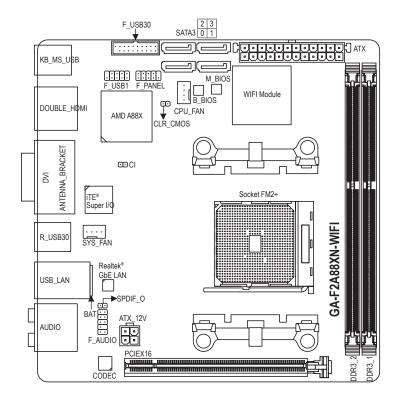

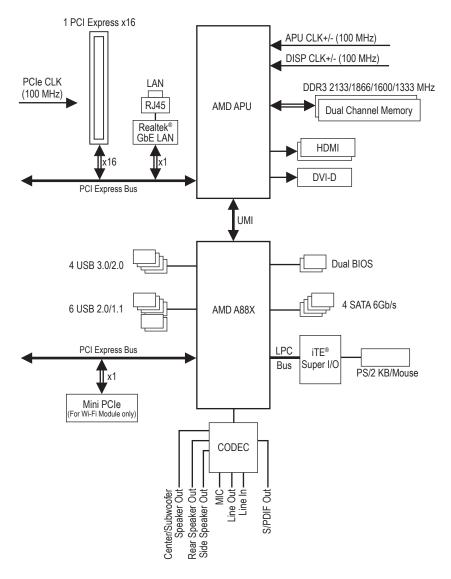

### GA-F2A88XN-WIFI Motherboard Block Diagram

For detailed product information/limitation(s), refer to "1-2 Product Specifications."

# Chapter 1 Hardware Installation

### 1-1 Installation Precautions

The motherboard contains numerous delicate electronic circuits and components which can become damaged as a result of electrostatic discharge (ESD). Prior to installation, carefully read the user's manual and follow these procedures:

- Prior to installation, make sure the chassis is suitable for the motherboard.
- Prior to installation, do not remove or break motherboard S/N (Serial Number) sticker or warranty sticker provided by your dealer. These stickers are required for warranty validation.
- Always remove the AC power by unplugging the power cord from the power outlet before installing or removing the motherboard or other hardware components.
- When connecting hardware components to the internal connectors on the motherboard, make sure they are connected tightly and securely.
- When handling the motherboard, avoid touching any metal leads or connectors.
- It is best to wear an electrostatic discharge (ESD) wrist strap when handling electronic components such as a motherboard, CPU or memory. If you do not have an ESD wrist strap, keep your hands dry and first touch a metal object to eliminate static electricity.
- Prior to installing the motherboard, please have it on top of an antistatic pad or within an electrostatic shielding container.
- Before connecting or unplugging the power supply cable from the motherboard, make sure the power supply has been turned off.
- Before turning on the power, make sure the power supply voltage has been set according to the local voltage standard.
- Before using the product, please verify that all cables and power connectors of your hardware components are connected.
- To prevent damage to the motherboard, do not allow screws to come in contact with the motherboard circuit or its components.
- Make sure there are no leftover screws or metal components placed on the motherboard or within the computer casing.
- Do not place the computer system on an uneven surface.
- Do not place the computer system in a high-temperature or wet environment.
- Turning on the computer power during the installation process can lead to damage to system components as well as physical harm to the user.
- If you are uncertain about any installation steps or have a problem related to the use of the product, please consult a certified computer technician.
- If you use an adapter, extension power cable, or power strip, ensure to consult with its installation and/or grounding instructions.

## 1-2 Product Specifications

| APU                                 | <ul> <li>FM2+ Socket:         <ul> <li>AMD A series processors</li> <li>AMD Athlon<sup>™</sup> series processors</li> <li>(Go to GIGABYTE's website for the latest CPU support list.)</li> </ul> </li> </ul>                                                                                                    |
|-------------------------------------|----------------------------------------------------------------------------------------------------|
| Chipset                             | AMD A88X                                                                                                    |
| Memory                              | <ul> <li>2 x DDR3 DIMM sockets supporting up to 64 GB of system memory         <ul> <li>Due to a Windows 32-bit operating system limitation, when more than 4 GB of physical memory is installed, the actual memory size displayed will be less than the size of the physical memory installed.</li> <li>The maximum 64 GB of system memory can be supported using 16 GB (or above) memory modules. GIGABYTE will update the memory support list on the official website when the memory modules are available on the market.</li> </ul> </li> <li>Dual channel memory architecture</li> </ul>                                                                                                    |
|                                     |                                                                                                    |
|                                     | <ul> <li>Support for DDR3 2133/1866/1600/1333 MHz memory modules</li> <li>Support for AMD Memory Profile (AMP)/Extreme Memory Profile (XMP) memory modules</li> </ul>                                                                                                    |
|                                     | (Go to GIGABYTE's website for the latest supported memory speeds and memory modules.)                                                                                                    |
| Onboard<br>Graphics                 | <ul> <li>Integrated Graphics Processor:         <ul> <li>To use the onboard graphics ports, you must install an AMD APU with integrated graphics.</li> <li>1 x DVI-D port, supporting a maximum resolution of 2560x1600</li> <li>Support for 2560x1600 resolution requires both a monitor and cable that support Dual Link DVI.</li> <li>The DVI-D port does not support D-Sub connection by adapter.</li> <li>2 x HDMI ports, supporting a maximum resolution of 4096x2160</li> <li>The resolution of 4096x2160 can be supported when using an FM2+ APU; the maximum resolution supported is 1920x1200 when using an FM2 APU.</li> <li>Support for HDMI 1.4a version.</li> <li>Maximum shared memory of 2 GB</li> </ul> </li> </ul> |
| Audio                               | Realtek® ALC892 codec     High Definition Audio                                                                                                    |
|                                     | • 2/4/5.1/7.1-channel                                                                                                    |
|                                     | Support for S/PDIF Out                                                                                                    |
|                                     | Realtek® GbE LAN chip (10/100/1000 Mbit)                                                                                                    |
| Wireless<br>Communication<br>module | <ul> <li>Wi-Fi 802.11 a/b/g/n/ac, supporting 2.4/5 GHz Dual-Band</li> <li>Bluetooth 4.0, 3.0+HS, 2.1+EDR</li> <li>Support for 11ac wireless standard and up to 867 Mbps data rate         <ul> <li>* Actual data rate may vary depending on environment and equipment.</li> </ul> </li> </ul>                                                                                                    |
| Expansion Slots                     | <ul> <li>1 x PCI Express x16 slot, running at x16<br/>(The PCI Express x16 slot conforms to PCI Express 3.0 standard.)</li> <li>* To support PCI Express 3.0, you must install an FM2+ APU.</li> </ul>                                                                                                    |
|                                     | 1 x mini-PCI Express slot for the wireless communication module                                                                                                    |
| Multi-Graphics                      | Support for AMD Dual Graphics technology                                                                                                    |
| Technology                          | Support for AMD Eyefinity technology                                                                                                    |

| 01                |                                                                                              |
|-------------------|----------------------------------------------------------------------------------------------|
| Storage Interface |                                                                                              |
|                   | - 4 x SATA 6Gb/s connectors                                                                  |
|                   | - Support for RAID 0, RAID 1, RAID 5, RAID 10, and JBOD                                      |
| USB               | Chipset:                                                                                     |
|                   | - 4 x USB 3.0/2.0 ports (2 ports on the back panel, 2 ports available through                |
|                   | the internal USB header)                                                                     |
|                   | - 6 x USB 2.0/1.1 ports (4 ports on the back panel, 2 ports available through                |
|                   | the internal USB header)                                                                     |
| Internal          | 1 x 24-pin ATX main power connector                                                          |
| Connectors        | 1 x 4-pin ATX 12V power connector                                                            |
|                   | 4 x SATA 6Gb/s connectors                                                                    |
|                   | • 1 x APU fan header                                                                         |
|                   | 1 x system fan header                                                                        |
|                   | <ul> <li>1 x front panel header</li> </ul>                                                   |
|                   | <ul> <li>1 x front panel audio header</li> </ul>                                             |
|                   | <ul> <li>1 x S/PDIF Out header</li> </ul>                                                    |
|                   | <ul> <li>1 x USB 3.0/2.0 header</li> </ul>                                                   |
|                   | <ul> <li>1 x USB 2.0/1.1 header</li> </ul>                                                   |
|                   | 1 x classis intrusion header                                                                 |
|                   | <ul> <li>1 x Clear CMOS jumper</li> </ul>                                                    |
| Back Panel        | 1 x PS/2 keyboard/mouse port                                                                 |
| Connectors        | 2 x HDMI ports                                                                               |
| Connectors        |                                                                                              |
|                   | TXD TD port                                                                                  |
|                   | 2 x antenna connectors                                                                       |
|                   | • 2 x USB 3.0/2.0 ports                                                                      |
|                   | • 4 x USB 2.0/1.1 ports                                                                      |
|                   | 1 x RJ-45 port                                                                               |
|                   | <ul> <li>1 x optical S/PDIF Out connector</li> </ul>                                         |
|                   | • 5 x audio jacks (Center/Subwoofer Speaker Out, Rear Speaker Out, Line In,                  |
|                   | Line Out, Mic In)                                                                            |
| I/O Controller    |                                                                                              |
| Hardware          | System voltage detection                                                                     |
| Monitor           | APU/System temperature detection                                                             |
|                   | APU/System fan speed detection                                                               |
|                   | APU/System fan speed control                                                                 |
|                   | * Whether the fan speed control function is supported will depend on the cooler you install. |
| BIOS              | 2 x 64 Mbit flash                                                                            |
|                   | Use of licensed AMI UEFI BIOS                                                                |
|                   | <ul> <li>Support for DualBIOS<sup>™</sup></li> </ul>                                         |
|                   | <ul> <li>PnP 1.0a, DMI 2.7, WfM 2.0, SM BIOS 2.7, ACPI 5.0</li> </ul>                        |
|                   | ,                                                                                            |

1

| Unique Features | Support for @BIOS                                                        |
|-----------------|--------------------------------------------------------------------------|
|                 | Support for Q-Flash                                                      |
|                 | Support for Xpress Install                                               |
|                 | Support for EasyTune                                                     |
|                 | * Available functions in EasyTune may differ by motherboard model.       |
|                 | Support for Smart Recovery 2                                             |
|                 | Support for ON/OFF Charge                                                |
| Bundled         | Norton <sup>®</sup> Internet Security (OEM version)                      |
| Software        |                                                                          |
| Operating       | <ul> <li>Support for Windows 8.1/8/7 32-bit/64-bit</li> </ul>            |
| System          | <ul> <li>Support for Windows XP 32-bit</li> </ul>                        |
|                 | * To support Windows XP 32-bit, you must install an AMD FM2 Trinity APU. |
| Form Factor     | Mini-ITX Form Factor; 17.0cm x 17.0cm                                    |

\* GIGABYTE reserves the right to make any changes to the product specifications and product-related information without prior notice.

\* Please visit the Support & Downloads\Utility page on GIGABYTE's website to check the supported operating system(s) for the software listed in the "Unique Features" and "Bundled Software" columns.

### 1-3 Installing the APU and APU Cooler

Read the following guidelines before you begin to install the APU:

• Make sure that the motherboard supports the APU.

- (Go to GIGABYTE's website for the latest APU support list.)
- Always turn off the computer and unplug the power cord from the power outlet before installing the APU to prevent hardware damage.
- · Locate the pin one of the APU. The APU cannot be inserted if oriented incorrectly.
- Apply an even and thin layer of thermal grease on the surface of the APU.
- Do not turn on the computer if the APU cooler is not installed, otherwise overheating and damage of the APU may occur.
- Set the APU host frequency in accordance with the APU specifications. It is not recommended
  that the system bus frequency be set beyond hardware specifications since it does not meet the
  standard requirements for the peripherals. If you wish to set the frequency beyond the standard
  specifications, please do so according to your hardware specifications including the APU, graphics
  card, memory, hard drive, etc.

### 1-3-1 Installing the APU

A. Locate the alignment keys on the motherboard APU socket and the notches on the APU.

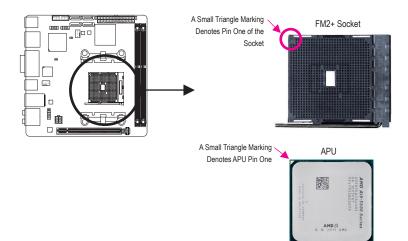

B. Follow the steps below to correctly install the APU into the motherboard APU socket.

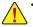

Before installing the APU, make sure to turn off the computer and unplug the power cord from the power outlet to prevent damage to the APU.

• Do not force the APU into the APU socket. The APU cannot fit in if oriented incorrectly. Adjust the APU orientation if this occurs.

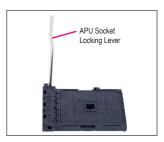

Step 1: Completely lift up the APU socket locking lever.

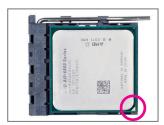

#### Step 2:

Align the APU pin one (small triangle marking) with the triangle mark on the APU socket and gently insert the APU into the socket. Make sure that the APU pins fit perfectly into their holes.

Once the APU is positioned into its socket, place one finger down on the middle of the APU, lowering the locking lever and latching it into the fully locked position.

### 1-3-2 Installing the APU Cooler

Follow the steps below to correctly install the APU cooler on the motherboard.

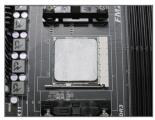

### Step 1:

Apply an even and thin layer of thermal grease on the surface of the installed APU.

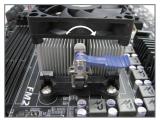

### Step 3:

Turn the cam handle from the left side to the right side (as the picture above shows) to lock into place. (Refer to your APU cooler installation manual for instructions on installing the cooler.)

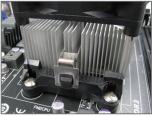

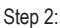

Hook the APU cooler clip to the mounting lug on one side of the retention frame. On the other side, push straight down on the APU cooler clip to hook it to the mounting lug on the retention frame.

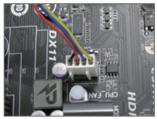

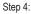

Finally, attach the power connector of the APU cooler to the APU fan header (CPU\_FAN) on the motherboard.

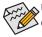

Use extreme care when removing the APU cooler because the thermal grease/tape between the APU cooler and APU may adhere to the APU. Inadequately removing the APU cooler may damage the APU.

### 1-4 Installing the Memory

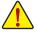

Read the following guidelines before you begin to install the memory:

• Make sure that the motherboard supports the memory. It is recommended that memory of the same capacity, brand, speed, and chips be used.

(Go to GIGABYTE's website for the latest supported memory speeds and memory modules.)

- Always turn off the computer and unplug the power cord from the power outlet before installing the memory to prevent hardware damage.
- Memory modules have a foolproof design. A memory module can be installed in only one direction. If you are unable to insert the memory, switch the direction.

### 1-4-1 Dual Channel Memory Configuration

This motherboard provides two DDR3 memory sockets and supports Dual Channel Technology. After the memory is installed, the BIOS will automatically detect the specifications and capacity of the memory. Enabling Dual Channel memory mode will double the original memory bandwidth.

The two DDR3 memory sockets are divided into two channels:

- ▶ Channel A: DDR3\_1
- ➤ Channel B: DDR3\_2

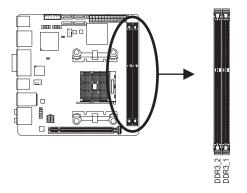

Due to APU limitations, read the following guidelines before installing the memory in Dual Channel mode.

- 1. Dual Channel mode cannot be enabled if only one DDR3 memory module is installed.
- 2. When enabling Dual Channel mode with two memory modules, it is recommended that memory of the same capacity, brand, speed, and chips be used for optimum performance.

### 1-4-2 Installing a Memory

Before installing a memory module, make sure to turn off the computer and unplug the power cord from the power outlet to prevent damage to the memory module. DDR3 and DDR2 DIMMs are not compatible to each other or DDR DIMMs. Be sure to install DDR3 DIMMs on this motherboard.

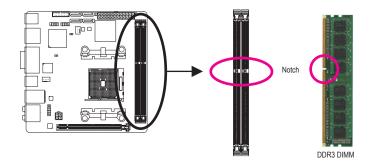

A DDR3 memory module has a notch, so it can only fit in one direction. Follow the steps below to correctly install your memory modules in the memory sockets.

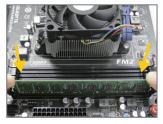

### Step 1:

Note the orientation of the memory module. Spread the retaining clips at both ends of the memory socket. Place the memory module on the socket. As indicated in the picture on the left, place your fingers on the top edge of the memory, push down on the memory and insert it vertically into the memory socket.

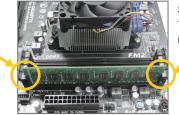

### Step 2:

The clips at both ends of the socket will snap into place when the memory module is securely inserted.

### 1-5 Installing an Expansion Card

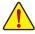

Read the following guidelines before you begin to install an expansion card:

- Make sure the motherboard supports the expansion card. Carefully read the manual that came with your expansion card.
- Always turn off the computer and unplug the power cord from the power outlet before installing an
  expansion card to prevent hardware damage.

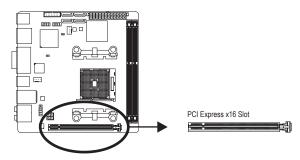

Follow the steps below to correctly install your expansion card in the expansion slot.

- 1. Locate an expansion slot that supports your card. Remove the metal slot cover from the chassis back panel.
- 2. Align the card with the slot, and press down on the card until it is fully seated in the slot.
- 3. Make sure the metal contacts on the card are completely inserted into the slot.
- 4. Secure the card's metal bracket to the chassis back panel with a screw.
- 5. After installing all expansion cards, replace the chassis cover(s).
- Turn on your computer. If necessary, go to BIOS Setup to make any required BIOS changes for your expansion card(s).
- 7. Install the driver provided with the expansion card in your operating system.

Example: Installing and Removing a PCI Express Graphics Card:

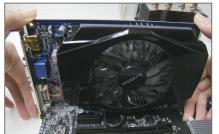

• Installing a Graphics Card:

Gently push down on the top edge of the card until it is fully inserted into the PCI Express slot. Make sure the card is securely seated in the slot and does not rock.

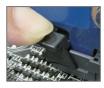

Removing the Card:

Gently push back on the lever on the slot and then lift the card straight out from the slot.

### 1-6 Setup of the AMD Dual Graphics Configuration

Combining the onboard GPU with a discrete graphics card, AMD's Dual Graphics technology can provide significantly advanced display performance for AMD platform. Read the following instructions on configuring a Dual Graphics system.

### A. System Requirements

- An AMD A series processor that supports AMD Dual Graphics technology
- Windows 8.1/8/7 operating system
- An AMD Dual Graphics technology-supported motherboard and correct driver
- An AMD graphics card that supports AMD Dual Graphics technology (for more details, please visit AMD's official website) and correct driver (For an FM2+ APU, please use an AMD R7 200 series graphics card; for an FM2 APU, please use an AMD Radeon<sup>™</sup> HD 6000 graphics card.)

### B. Installing the Graphics Cards and Configuring BIOS Setup

Step 1:

Observe the steps in "1-5 Installing an Expansion Card" and install an AMD Dual Graphics technology-supported graphics card on the PCIEX16 slot. Plug the monitor cable into the graphics card and start up your computer.

Step 2:

Enter BIOS Setup to set the following items under the Peripherals\GFX Configuration menu:

- Set Integrated Graphics to Force.
- Set UMA Frame Buffer Size to 512M or above.

Save the settings and exit BIOS Setup. Restart your computer.

### C. Configuring the Graphics Card Driver

After installing the graphics card driver in the operating system, go to the AMD VISION Engine Control Center. Browse to Performance\AMD Radeon<sup>™</sup> Dual Graphics and ensure the Enable AMD Radeon Dual Graphics check box is selected.

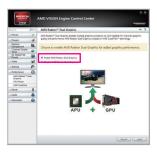

(Note) Make sure the drivers for the Chipset, onboard graphics, and external graphics card are properly installed.

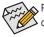

Procedure and driver screen for enabling the AMD Dual Graphics technology may differ by graphics card and driver version. Refer to the manual that came with your graphics card for more information.

### 1-7 Back Panel Connectors

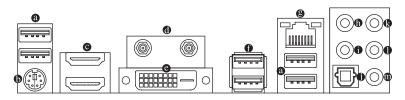

### USB 2.0/1.1 Port

The USB port supports the USB 2.0/1.1 specification. Use this port for USB devices such as a USB keyboard/mouse, USB printer, USB flash drive and etc.

#### • PS/2 Keyboard/Mouse Port

Use this port to connect a PS/2 mouse or keyboard.

#### HDMI Port

The HDMI port is HDCP compliant and supports Dolby True HD and DTS HD Master Audio formats. It also supports up to 192KHz/24bit 8-channel LPCM audio output. You can use this port to connect your HDMI-supported monitor. The maximum supported resolution is 4096x2160 <sup>(Note)</sup>, but the actual resolutions supported are dependent on the monitor being used.

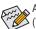

After installing the HDMI device, make sure to set the default sound playback device to HDMI. (The item name may differ depending on your operating system. The screenshot below is from Windows 8.)

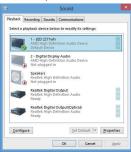

In Windows 8, select All apps>Control Panel>Hardware and Sound>Sound>Playback, set **AMD High Definition Audio Device** to the default playback device.

### Antenna Connector

Use this connector to connect an antenna.

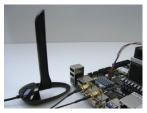

Tighten the antenna cables to the antenna connectors and then move the antenna to a place where the signal is good.

(Note) The resolution of 4096x2160 can be supported when using an FM2+ APU; the maximum resolution supported is 1920x1200 when using an FM2 APU.

### DVI-D Port (Note)

The DVI-D port conforms to the DVI-D specification and supports a maximum resolution of 2560x1600. Connect a monitor that supports DVI-D connection to this port. Please note that the actual resolutions supported are dependent on the monitor being used and support for 2560x1600 resolution requires both a monitor and cable that support Dual Link DVI.

### A. Dual Display Configurations for the Onboard Graphics:

Dual display configurations are supported after you install motherboard drivers in OS.

### B. Playback of Blu-ray<sup>™</sup> Discs:

In order to get better playback quality, when playing the Blu-ray<sup>™</sup> discs, refer to the recommended system requirements (or better) below.

- AMD A series processors
- · Memory: Two 1 GB DDR3 1333 MHz memory modules with dual channel mode enabled
- BIOS Setup: At least 512 MB of UMA Frame Buffer Size (refer to Chapter 2, "BIOS Setup," "Peripherals\ GFX Configuration," for more information)
- Playback software: CyberLink PowerDVD 13.0 or later (Note: Please ensure Hardware Acceleration is enabled. Whether Hardware Acceleration can be enabled for 3D Blu-ray discs is dependent on the APU being used.)
- · HDCP compliant monitor(s)

### • USB 3.0/2.0 Port

The USB 3.0 port supports the USB 3.0 specification and is compatible to the USB 2.0/1.1 specification. Use this port for USB devices such as a USB keyboard/mouse, USB printer, USB flash drive and etc.

### RJ-45 LAN Port

The Gigabit Ethernet LAN port provides Internet connection at up to 1 Gbps data rate. The following describes the states of the LAN port LEDs.

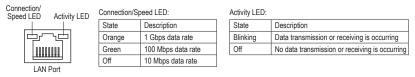

(Note) The DVI-D port does not support D-Sub connection by adapter.

### • Center/Subwoofer Speaker Out Jack (Orange)

Use this audio jack to connect center/subwoofer speakers in a 5.1/7.1-channel audio configuration.

Rear Speaker Out Jack (Black)

This jack can be used to connect rear speakers in a 4/5.1/7.1-channel audio configuration.

### Optical S/PDIF Out Connector

This connector provides digital audio out to an external audio system that supports digital optical audio. Before using this feature, ensure that your audio system provides an optical digital audio in connector.

### Line In Jack (Blue)

The line in jack. Use this audio jack for line in devices such as an optical drive, walkman, etc.

### • Line Out Jack (Green)

The line out jack. Use this audio jack for a headphone or 2-channel speaker. This jack can be used to connect front speakers in a 4/5.1/7.1-channel audio configuration.

### Mic In Jack (Pink)

The default Mic in jack. Microphones must be connected to this jack.

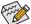

The audio jacks can be reconfigured to perform different functions via the audio software (supported functions for each jack may vary based on hardware specification). If you install a Side Speaker, you need to retask other audio jack to be Side Speaker out. Only microphones still MUST be connected to the default Mic in jack. Refer to the instructions on setting up a 2/4/5.1/7.1-channel audio configuration in Chapter 6, "Configuring 2/4/5.1/7.1-Channel Audio."

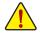

- When removing the cable connected to a back panel connector, first remove the cable from your device and then remove it from the motherboard.
- When removing the cable, pull it straight out from the connector. Do not rock it side to side to prevent an electrical short inside the cable connector.

### 1-8 Internal Connectors

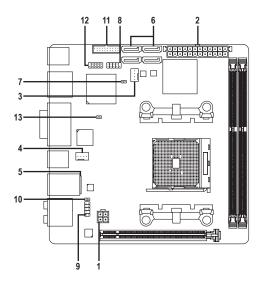

| 1) | ATX_12V       | 8)  | F_PANEL |  |
|----|---------------|-----|---------|--|
| 2) | ATX           | 9)  | F_AUDIO |  |
| 3) | CPU_FAN       | 10) | SPDIF_O |  |
| 4) | SYS_FAN       | 11) | F_USB30 |  |
| 5) | BAT           | 12) | F_USB1  |  |
| 6) | SATA3 0/1/2/3 | 13) | CI      |  |
| 7) | CLR_CMOS      |     |         |  |

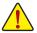

Read the following guidelines before connecting external devices:

- First make sure your devices are compliant with the connectors you wish to connect.
- Before installing the devices, be sure to turn off the devices and your computer. Unplug the power cord from the power outlet to prevent damage to the devices.
  - After installing the device and before turning on the computer, make sure the device cable has been securely attached to the connector on the motherboard.

### 1/2) ATX\_12V/ATX (2x2 12V Power Connector and 2x12 Main Power Connector)

With the use of the power connector, the power supply can supply enough stable power to all the components on the motherboard. Before connecting the power connector, first make sure the power supply is turned off and all devices are properly installed. The power connector possesses a foolproof design. Connect the power supply cable to the power connector in the correct orientation.

The 12V power connector mainly supplies power to the APU. If the 12V power connector is not connected, the computer will not start.

To meet expansion requirements, it is recommended that a power supply that can withstand high power consumption be used (300W or greater). If a power supply is used that does not provide the required power, the result can lead to an unstable or unbootable system.

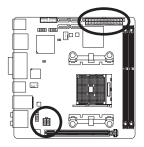

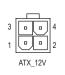

| ATX_12V: |            |
|----------|------------|
| Pin No.  | Definition |
| 1        | GND        |
| 2        | GND        |
| 3        | +12V       |
| 4        | +12V       |

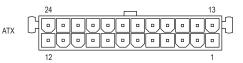

| ATX:    |                         |         |                             |
|---------|-------------------------|---------|-----------------------------|
| Pin No. | Definition              | Pin No. | Definition                  |
| 1       | 3.3V                    | 13      | 3.3V                        |
| 2       | 3.3V                    | 14      | -12V                        |
| 3       | GND                     | 15      | GND                         |
| 4       | +5V                     | 16      | PS_ON (soft On/Off)         |
| 5       | GND                     | 17      | GND                         |
| 6       | +5V                     | 18      | GND                         |
| 7       | GND                     | 19      | GND                         |
| 8       | Power Good              | 20      | NC                          |
| 9       | 5VSB (stand by +5V)     | 21      | +5V                         |
| 10      | +12V                    | 22      | +5V                         |
| 11      | +12V (Only for 2x12-pin | 23      | +5V (Only for 2x12-pin ATX) |
|         | ATX)                    |         |                             |
| 12      | 3.3V (Only for 2x12-pin | 24      | GND (Only for 2x12-pin ATX) |
|         | ATX)                    |         |                             |

### 3/4) CPU\_FAN/SYS\_FAN (Fan Headers)

All fan headers on this motherboard are 4-pin. Most fan headers possess a foolproof insertion design. When connecting a fan cable, be sure to connect it in the correct orientation (the black connector wire is the ground wire). The speed control function requires the use of a fan with fan speed control design. For optimum heat dissipation, it is recommended that a system fan be installed inside the chassis.

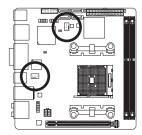

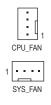

|         | SYS_FAN:      |
|---------|---------------|
| Pin No. | Definition    |
| 1       | GND           |
| 2       | +12V          |
| 3       | Sense         |
| 4       | Speed Control |

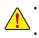

Be sure to connect fan cables to the fan headers to prevent your APU and system from overheating. Overheating may result in damage to the APU or the system may hang.

These fan headers are not configuration jumper blocks. Do not place a jumper cap on the headers.

### 5) BAT (Battery)

The battery provides power to keep the values (such as BIOS configurations, date, and time information) in the CMOS when the computer is turned off. Replace the battery when the battery voltage drops to a low level, or the CMOS values may not be accurate or may be lost.

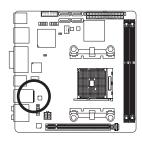

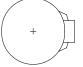

You may clear the CMOS values by removing the battery:

- 1. Turn off your computer and unplug the power cord.
- Gently remove the battery from the battery holder and wait for one minute. (Or use a metal object like a screwdriver to touch the positive and negative terminals of the battery holder, making them short for 5 seconds.)
- 3. Replace the battery.
- 4. Plug in the power cord and restart your computer.
- Always turn off your computer and unplug the power cord before replacing the battery.
- Replace the battery with an equivalent one. Danger of explosion if the battery is replaced with an incorrect model.
- Contact the place of purchase or local dealer if you are not able to replace the battery by yourself
  or uncertain about the battery model.
- When installing the battery, note the orientation of the positive side (+) and the negative side (-)
  of the battery (the positive side should face up).
- Used batteries must be handled in accordance with local environmental regulations.

### 6) SATA3 0/1/2/3 (SATA 6Gb/s Connectors)

The SATA connectors conform to SATA 6Gb/s standard and are compatible with SATA 3Gb/s and SATA 1.5Gb/s standard. Each SATA connector supports a single SATA device. The AMD A88X Chipset supports RAID 0, RAID 1, RAID 5, RAID 10, and JBOD. Refer to Chapter 3, "Configuring SATA Hard Drive(s)," for instructions on configuring a RAID array.

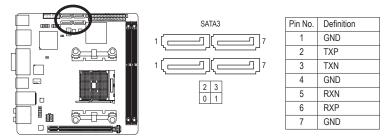

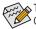

To enable hot-plugging for the SATA ports, refer to Chapter 2, "BIOS Setup," "Peripherals\SATA Configuration," for more information.

### 7) CLR\_CMOS (Clear CMOS Jumper)

Use this jumper to clear the BIOS configuration and reset the CMOS values to factory defaults. To clear the CMOS values, use a metal object like a screwdriver to touch the two pins for a few seconds.

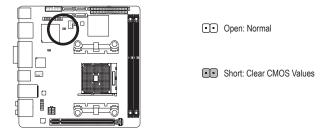

- Always turn off your computer before clearing the CMOS values.
- After system restart, go to BIOS Setup to load factory defaults (select Load Optimized Defaults) or manually configure the BIOS settings (refer to Chapter 2, "BIOS Setup," for BIOS configurations).

### 8) F\_PANEL (Front Panel Header)

Connect the power switch, reset switch, and system status indicator on the chassis to this header according to the pin assignments below. Note the positive and negative pins before connecting the cables.

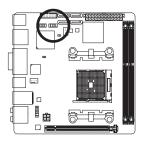

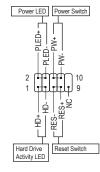

• PLED (Power LED, Yellow):

| System Status | LED |  |
|---------------|-----|--|
| S0            | On  |  |
| S3/S4/S5      | Off |  |

Connects to the power status indicator on the chassis front panel. The LED is on when the system is operating. The LED is off when the system is in S3/ S4 sleep state or powered off (S5).

• PW (Power Switch, Red):

Connects to the power switch on the chassis front panel. You may configure the way to turn off your system using the power switch (refer to Chapter 2, "BIOS Setup," "Power Management," for more information).

• HD (Hard Drive Activity LED, Blue):

Connects to the hard drive activity LED on the chassis front panel. The LED is on when the hard drive is reading or writing data.

- **RES** (Reset Switch, Green): Connects to the reset switch on the chassis front panel. Press the reset switch to restart the computer if the computer freezes and fails to perform a normal restart.
- NC (Purple):
   No connection.

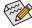

The front panel design may differ by chassis. A front panel module mainly consists of power switch, reset switch, power LED, hard drive activity LED and etc. When connecting your chassis front panel module to this header, make sure the wire assignments and the pin assignments are matched correctly.

### 9) F\_AUDIO (Front Panel Audio Header)

The front panel audio header supports Intel High Definition audio (HD) and AC'97 audio. You may connect your chassis front panel audio module to this header. Make sure the wire assignments of the module connector match the pin assignments of the motherboard header. Incorrect connection between the module connector and the motherboard header will make the device unable to work or even damage it.

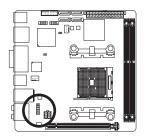

| For HD Front Panel Audio: |            | For AC'97 | Front Panel Audio: |
|---------------------------|------------|-----------|--------------------|
| Pin No.                   | Definition | Pin No.   | Definition         |
| 1                         | MIC2_L     | 1         | MIC                |
| 2                         | GND        | 2         | GND                |
| 3                         | MIC2_R     | 3         | MIC Power          |
| 4                         | -ACZ_DET   | 4         | NC                 |
| 5                         | LINE2_R    | 5         | Line Out (R)       |
| 6                         | Sense      | 6         | NC                 |
| 7                         | FAUDIO_JD  | 7         | NC                 |
| 8                         | No Pin     | 8         | No Pin             |
| 9                         | LINE2_L    | 9         | Line Out (L)       |
| 10                        | Sense      | 10        | NC                 |

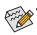

- The front panel audio header supports HD audio by default. If your chassis provides an AC'97 front panel audio module, refer to the instructions on how to activate AC'97 functionality via the audio software in Chapter 6, "Configuring 2/4/5.1/7.1-Channel Audio."
- Audio signals will be present on both of the front and back panel audio connections simultaneously. If you want to mute the back panel audio (only supported when using an HD front panel audio module), refer to Chapter 6, "Configuring 2/4/5.1/7.1-Channel Audio."
- Some chassis provide a front panel audio module that has separated connectors on each wire
  instead of a single plug. For information about connecting the front panel audio module that has
  different wire assignments, please contact the chassis manufacturer.

### 10) SPDIF\_O (S/PDIF Out Header)

This header supports digital S/PDIF Out and connects a S/PDIF digital audio cable (provided by expansion cards) for digital audio output from your motherboard to certain expansion cards like graphics cards and sound cards. For example, some graphics cards may require you to use a S/PDIF digital audio cable for digital audio output from your motherboard to your graphics card if you wish to connect an HDMI display to the graphics card and have digital audio output from the HDMI display at the same time.

For information about connecting the S/PDIF digital audio cable, carefully read the manual for your expansion card.

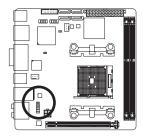

•• 1

| 1 |         |            |
|---|---------|------------|
|   | Pin No. | Definition |
|   | 1       | SPDIFO     |
|   | 2       | GND        |

### 11) F\_USB30 (USB 3.0/2.0 Header)

The header conforms to USB 3.0/2.0 specification and can provide two USB ports. For purchasing the optional 3.5" front panel that provides two USB 3.0/2.0 ports, please contact the local dealer.

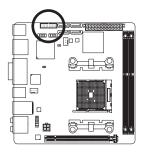

| 1  |   |   |   |   |   |   |   | 10 | _ |
|----|---|---|---|---|---|---|---|----|---|
| ·  | : | : | : | : | : | : | : | :  |   |
| 20 | _ |   |   |   |   |   |   | 11 | 5 |

| Pin No. | Definition | Pin No. | Definition |
|---------|------------|---------|------------|
| 1       | VBUS       | 11      | D2+        |
| 2       | SSRX1-     | 12      | D2-        |
| 3       | SSRX1+     | 13      | GND        |
| 4       | GND        | 14      | SSTX2+     |
| 5       | SSTX1-     | 15      | SSTX2-     |
| 6       | SSTX1+     | 16      | GND        |
| 7       | GND        | 17      | SSRX2+     |
| 8       | D1-        | 18      | SSRX2-     |
| 9       | D1+        | 19      | VBUS       |
| 10      | NC         | 20      | No Pin     |

### 12) F\_USB1 (USB 2.0/1.1 Header)

The header conforms to USB 2.0/1.1 specification. Each USB header can provide two USB ports via an optional USB bracket. For purchasing the optional USB bracket, please contact the local dealer.

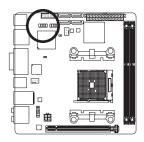

9 • • • • • 1 10 • • • • • 2

| Definition |  |  |
|------------|--|--|
| Power (5V) |  |  |
| Power (5V) |  |  |
| USB DX-    |  |  |
| USB DY-    |  |  |
| USB DX+    |  |  |
| USB DY+    |  |  |
| GND        |  |  |
| GND        |  |  |
| No Pin     |  |  |
| NC         |  |  |
|            |  |  |

• Do not plug the IEEE 1394 bracket (2x5-pin) cable into the USB 2.0/1.1 header.

 Prior to installing the USB bracket, be sure to turn off your computer and unplug the power cord from the power outlet to prevent damage to the USB bracket.

### 13) CI (Chassis Intrusion Header)

This motherboard provides a chassis detection feature that detects if the chassis cover has been removed. This function requires a chassis with chassis intrusion detection design.

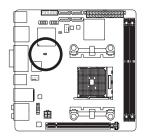

1 💽

| Pin No. | Definition |
|---------|------------|
| 1       | Signal     |
| 2       | GND        |

# Chapter 2 BIOS Setup

BIOS (Basic Input and Output System) records hardware parameters of the system in the CMOS on the motherboard. Its major functions include conducting the Power-On Self-Test (POST) during system startup, saving system parameters and loading operating system, etc. BIOS includes a BIOS Setup program that allows the user to modify basic system configuration settings or to activate certain system features.

When the power is turned off, the battery on the motherboard supplies the necessary power to the CMOS to keep the configuration values in the CMOS.

To access the BIOS Setup program, press the <Delete> key during the POST when the power is turned on.

To upgrade the BIOS, use either the GIGABYTE Q-Flash or @BIOS utility.

- Q-Flash allows the user to quickly and easily upgrade or back up BIOS without entering the operating system.
- @BIOS is a Windows-based utility that searches and downloads the latest version of BIOS from the Internet and updates the BIOS.

For instructions on using the Q-Flash and @BIOS utilities, refer to Chapter 5, "BIOS Update Utilities."

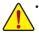

- Because BIOS flashing is potentially risky, if you do not encounter problems using the current version of BIOS, it is recommended that you not flash the BIOS. To flash the BIOS, do it with caution. Inadequate BIOS flashing may result in system malfunction.
- It is recommended that you not alter the default settings (unless you need to) to prevent system
  instability or other unexpected results. Inadequately altering the settings may result in system's
  failure to boot. If this occurs, try to clear the CMOS values and reset the board to default values.
  (Refer to the "Load Optimized Defaults" section in this chapter or introductions of the battery/clear
  CMOS jumper in Chapter 1 for how to clear the CMOS values.)

### 2-1 Startup Screen

The following startup Logo screen will appear when the computer boots.

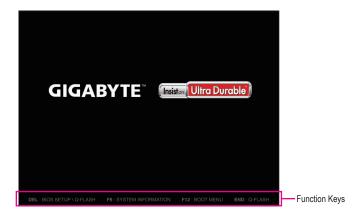

#### Function Keys:

#### <DEL>: BIOS SETUP\Q-FLASH

Press the <Delete> key to enter BIOS Setup or to access the Q-Flash utility in BIOS Setup.

### <F9>: SYSTEM INFORMATION

Press the <F9> key to display your system information.

#### <F12>: BOOT MENU

Boot Menu allows you to set the first boot device without entering BIOS Setup. In Boot Menu, use the up arrow key <1> or the down arrow key <1> to select the first boot device, then press <Enter> to accept. The system will boot from the device immediately.

Note: The setting in Boot Menu is effective for one time only. After system restart, the device boot order will still be based on BIOS Setup settings.

### <END>: Q-FLASH

Press the <End> key to access the Q-Flash utility directly without having to enter BIOS Setup first.

### 2-2 The Main Menu

On the main menu of the BIOS Setup program, press arrow keys to move among the items and press <Enter> to accept or enter a sub-menu. Or you can use your mouse to select the item you want.

### (Sample BIOS Version: F1a)

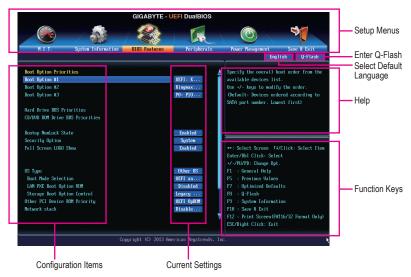

### **BIOS Setup Program Function Keys**

| <←><→>                     | Move the selection bar to select a setup menu                        |
|----------------------------|----------------------------------------------------------------------|
| <↑><↓>                     | Move the selection bar to select an configuration item on a menu     |
| <enter></enter>            | Execute command or enter a menu                                      |
| <+>/ <page up=""></page>   | Increase the numeric value or make changes                           |
| <->/ <page down=""></page> | Decrease the numeric value or make changes                           |
| <f5></f5>                  | Restore the previous BIOS settings for the current submenus          |
| <f7></f7>                  | Load the Optimized BIOS default settings for the current submenus    |
| <f8></f8>                  | Access the Q-Flash utility                                           |
| <f9></f9>                  | Display system information                                           |
| <f10></f10>                | Save all the changes and exit the BIOS Setup program                 |
| <f12></f12>                | Capture the current screen as an image and save it to your USB drive |
| <esc></esc>                | Main Menu: Exit the BIOS Setup program                               |
|                            | Submenus: Exit current submenu                                       |

### **BIOS Setup Menus**

### M.I.T.

Use this menu to configure the clock, frequency, and voltages of your CPU and memory, etc. Or check the system/CPU temperatures, voltages, and fan speeds.

### System Information

Use this menu to configure the default language used by the BIOS and system time and date.

### BIOS Features

Use this menu to configure the device boot order, advanced features available on the CPU, and the primary display adapter.

### Peripherals

Use this menu to configure all peripheral devices, such as SATA, USB, integrated audio, and integrated LAN, etc.

### Power Management

Use this menu to configure all the power-saving functions.

### Save & Exit

Save all the changes made in the BIOS Setup program to the CMOS and exit BIOS Setup. You can save the current BIOS settings to a profile or load optimized defaults for optimal-performance system operations.

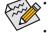

When the system is not stable as usual, select the Load Optimized Defaults item to set your system to its defaults.

The BIOS Setup menus described in this chapter are for reference only and may differ by BIOS version.

### 2-3 M.I.T.

| GIGABYTE - UEFI DualBIOS                                                                                             |                    |               |             |                                          |  |  |
|----------------------------------------------------------------------------------------------------|--------------------|---------------|-------------|------------------------------------------|--|--|
|                                                                                                    | / 🎎                |               | A           |                                          |  |  |
| H.I.T.                                                                                                    | System Information | BIOS Features | Peripherals | Power Management Save & Exit             |  |  |
|                                                                                                    |                    |               |             | English Q-Flash                          |  |  |
| H.I.T. Current Statu     Advanced Frequency S     Advanced Menory Sett     Advanced Voltage Set     PC Health Status | ettings<br>ings    |               |             | Show all information about M.I.T. status |  |  |
| BIOS Version                                                                                                    |                    | F1a           |             |                                          |  |  |
| BCLK                                                                                                    |                    | 99.86MHz      |             |                                          |  |  |
| CPU Frequency                                                                                                    |                    | 3794.57MHz    |             | ++: Select Screen Select Item            |  |  |
| Menory Frequency                                                                                                    |                    | 1331.48MHz    |             | Enter/Dbl Click: Select                  |  |  |
| Total Memory Size                                                                                                    |                    | 1024MB        |             | +/-/PU/PD: Change Opt.                   |  |  |
|                                                                                                    |                    |               |             | F1 : General Help                        |  |  |
| CPU Temperature                                                                                                    |                    | 55.0°C        |             | F5 : Previous Values                     |  |  |
|                                                                                                    |                    |               |             | F7 : Optimized Defaults                  |  |  |
| Vcore                                                                                                    |                    | 1.464V        |             | F8 : Q-Flash                             |  |  |
| Dran Voltage                                                                                                    |                    | 1.5120        |             | F9 : System Information                  |  |  |
|                                                                                                    |                    |               |             | F10 : Save & Exit                        |  |  |
|                                                                                                    |                    |               |             | F12 : Print Screen(FAT16/32 Format Only) |  |  |
|                                                                                                    |                    |               |             | ESC/Right Click: Exit                    |  |  |
| Copyright (C) 2013 American Megatrends, Inc.                                                                         |                    |               |             |                                          |  |  |

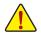

Whether the system will work stably with the overclock/overvoltage settings you made is dependent on your overall system configurations. Incorrectly doing overclock/overvoltage may result in damage to CPU, chipset, or memory and reduce the useful life of these components. This page is for advanced users only and we recommend you not to alter the default settings to prevent system instability or other unexpected results. (Inadequately altering the settings may result in system's failure to boot. If this occurs, clear the CMOS values and reset the board to default values.)

|                                                                                                    |                  |                                                       | R                    |                                                                                                    |
|----------------------------------------------------------------------------------------------------|------------------|-------------------------------------------------------|----------------------|----------------------------------------------------------------------------------------------------|
| H.I.T. Sy                                                                                                    | stem Information | BIOS Features                                         | Peripherals          | Power Management Save & Exit                                                                                                    |
|                                                                                                    |                  |                                                       |                      | English Q-Flash                                                                                                    |
| H.I.T. Current Status     Advanced Frequency Sett     Advanced Henory Setting     Advanced Voltage Settin     PC Health Status | la               |                                                       |                      | Show all information about M.I.T. status                                                                                          |
| BIOS Version<br>BCLK<br>CPV Frequency<br>Menory Frequency<br>Total Menory Size                                                 |                  | F1a<br>99.86MHz<br>3794.57MHz<br>1331.48MHz<br>1024MB |                      | ++: Select Screen Ti/Click: Select Iten<br>Enter/Dbl Click: Select<br>-/-/TV/Db: Change Dpt.<br>El : General Help                 |
| CPU Temperature                                                                                                    |                  | 55.0°C                                                |                      | F5 : Previous Values<br>F7 : Optimized Defaults                                                                                   |
| Vcore<br>Dran Voltage                                                                                                    |                  | 1.464V<br>1.512V                                      |                      | F0 : Q-Flash<br>F9 : System Information<br>F10 : Save & Exit<br>F12 : Print Screen(FAT16/32 Format Only)<br>ESC/Right Click: Exit |
|                                                                                                    | C                | opyright (C) 2013 Ame                                 | rican Megatrends, Ir | nc. )                                                                                                    |

This section provides information on the BIOS version, CPU base clock, CPU frequency, memory frequency, total memory size, CPU temperature, Vcore, and memory voltage.

### M.I.T. Current Status

This screen provides information on CPU/memory frequencies/parameters.

### Advanced Frequency Settings

| GIGABYTE - UEFI DualBIOS               |                      |                       |                                          |  |  |  |
|----------------------------------------|----------------------|-----------------------|------------------------------------------|--|--|--|
|                                        | 3 CAL                |                       |                                          |  |  |  |
| H.I.I. System Information              | BIOS Features        | Peripherals           | Power Management Save & Exit             |  |  |  |
| Back M.I.T.\Advanced Frequency Setting | 9                    |                       | English Q-Flash                          |  |  |  |
| BCLK/PCIe Clock Control                | 100.00MHz            | Auto                  |                                          |  |  |  |
| NB Clock (Mhz)                         | 1800MHz              | Auto                  |                                          |  |  |  |
| Processor Graphics Clock               | 800MHz               | Auto                  |                                          |  |  |  |
| CPU Clock Ratio                        |                      | Auto                  |                                          |  |  |  |
| CPU Frequency                          |                      | 3.80GHz               |                                          |  |  |  |
| ► Advanced CPU Core Features           |                      |                       |                                          |  |  |  |
| Extreme Memory Profile(X.M.P.)         |                      | Disabled              |                                          |  |  |  |
| AMD Memory Profile(A.M.P.)             |                      | Disabled              |                                          |  |  |  |
| System Memory Multiplier               | 13.33                | Auto                  | ++: Select Screen 14/Click: Select Item  |  |  |  |
| Menory Frequency (MHz)                 |                      | 1333MHz               | Enter/Dbl Click: Select                  |  |  |  |
|                                        |                      |                       | +/-/PU/PD: Change Opt.                   |  |  |  |
|                                        |                      |                       | F1 : General Help                        |  |  |  |
|                                        |                      |                       | F5 : Previous Values                     |  |  |  |
|                                        |                      |                       | F7 : Optimized Defaults                  |  |  |  |
|                                        |                      |                       | F8 : Q-Flash                             |  |  |  |
|                                        |                      |                       | F9 : System Information                  |  |  |  |
|                                        |                      |                       | F10 : Save & Exit                        |  |  |  |
|                                        |                      |                       | F12 : Print Screen(FAT16/32 Format Only) |  |  |  |
|                                        |                      |                       | ESC/Right Click: Exit                    |  |  |  |
|                                        |                      |                       |                                          |  |  |  |
| C                                      | opyright (C) 2013 Am | merican Megatrends, I | nc.                                      |  |  |  |

### ☞ BCLK/PCle Clock Control

Allows you to manually set the CPU base clock and PCIe bus frequency in 1 MHz increments. (Default: Auto)

**Important:** It is highly recommended that the CPU frequency be set in accordance with the CPU specifications.

### ∽ NB Clock(Mhz)

Allows you to manually set the CPU North Bridge frequency. The adjustable range is from 800 MHz to 6000 MHz.

### ∽ Processor Graphics Clock

Allows you to set the onboard graphics clock. The adjustable range is from 300 MHz to 2000 MHz.

### ☞ CPU Clock Ratio

Allows you to alter the clock ratio for the installed CPU. The adjustable range is dependent on the CPU being installed.

### ∽ CPU Frequency

Displays the current operating CPU frequency.

## Advanced CPU Core Features

| H.I.T. System Info             |                          |             | Power Management Save & Exit                                                                                                    |
|--------------------------------|--------------------------|-------------|----------------------------------------------------------------------------------------------------|
| Back H.I.T.\Advanced Frequency | Settings\Advanced CPU Co | re Features | English Q-Flash                                                                                                    |
| CPU Clock Ratio                | 38                       | Auto        | Set CPU Ratio if CPU Ratio is unlocked                                                                                                    |
| CPU Frequency                  | 3.80GHz                  | 3.80GHz     |                                                                                                    |
| Core Performance Boost         |                          | Auto        |                                                                                                    |
| furbo CPB                      |                          | Disabled    |                                                                                                    |
| CPB Ratio                      |                          | Auto        |                                                                                                    |
| Cool&Quiet                     |                          | Enabled     |                                                                                                    |
| SVM Mode                       |                          | Enabled     |                                                                                                    |
| C6 Mode                        |                          | Enabled     |                                                                                                    |
| CPU Core Control               |                          | Automat     |                                                                                                    |
| 1PH                            |                          | Enabled     | Beauty and the second second sec |
|                                |                          |             | ++: Select Screen 14/Click: Select Ite                                                                                                    |
|                                |                          |             | Enter/Dbl Click: Select                                                                                                    |
|                                |                          |             | +/-/PU/PD: Change Opt.                                                                                                    |
|                                |                          |             | F1 : General Help                                                                                                    |
|                                |                          |             | F5 : Previous Values                                                                                                    |
|                                |                          |             | F7 : Optimized Defaults                                                                                                    |
|                                |                          |             | F8 : Q-Flash                                                                                                    |
|                                |                          |             | F9 : System Information                                                                                                    |
|                                |                          |             | F10 : Save & Exit                                                                                                    |
|                                |                          |             | F12 : Print Screen(FAT16/32 Format Only                                                                                                    |
|                                |                          |             | ESC/Right Click: Exit                                                                                                    |

## ∽ CPU Clock Ratio, CPU Frequency

The settings above are synchronous to those under the same items on the **Advanced Frequency Settings** menu.

#### Core Performance Boost (Note)

Allows you to determine whether to enable the Core Performance Boost (CPB) technology, a CPU performance-boost technology. (Default: Auto)

#### C Turbo CPB (Note)

Allows you to determine whether to improve CPU performance. (Default: Disabled)

## CPB Ratio (Note)

Allows you alter the ratio for the CPB. The adjustable range is dependent on the CPU being installed. (Default: Auto)

# ∽ Cool&Quiet ⇒ Enabled

Lets the AMD Cool'n'Quiet driver dynamically adjust the CPU clock and VID to reduce heat output from your computer and its power consumption. (Default) Disables this function.

Disabled

## SVM Mode

Virtualization enhanced by Virtualization Technology will allow a platform to run multiple operating systems and applications in independent partitions. With virtualization, one computer system can function as multiple virtual systems. (Default: Enabled)

#### 🗢 C6 Mode

Allows you to determine whether to let the CPU enter C6 mode in system halt state. When enabled, the CPU core frequency will be reduced during system halt state to decrease power consumption. The C6 state is a more enhanced power-saving state than C1. (Default: Enabled)

(Note) This item is present only when you install a CPU that supports this feature.

#### → CPU Core Control

Allows you to determine whether to manually enable/disable CPU cores. **Automatic mode** allows the BIOS to enable all CPU cores (number of cores available depends on the CPU being used). (Default: Automatic mode)

් APM

Enables or disables Application Power Management. (Default: Enabled)

## ∽ Extreme Memory Profile (X.M.P.) (Note)

Allows the BIOS to read the SPD data on XMP memory module(s) to enhance memory performance when enabled.

- ✤ Disabled Disables this function. (Default)
- ➡ Profile1 Uses Profile 1 settings.
- ▶ Profile2 <sup>(Note)</sup> Uses Profile 2 settings.

## ∽ AMD Memory Profile (A.M.P.) (Note)

Allows the BIOS to read the SPD data on AMP memory module(s) to enhance memory performance when enabled. (Default: Disabled)

#### ∽ System Memory Multiplier

Allows you to set the system memory multiplier. Auto sets memory multiplier according to memory SPD data. (Default: Auto)

#### ∽ Memory Frequency (MHz)

This value is automatically adjusted according to the BCLK/PCIe Clock Control and System Memory Multiplier settings.

(Note) This item is present only when you install a memory module that supports this feature.

## Advanced Memory Settings

| GIGABYTE - UEFI DualBIOS             |                       |                      |                                          |  |
|--------------------------------------|-----------------------|----------------------|------------------------------------------|--|
|                                      | 49 A.                 |                      |                                          |  |
| H.I.T. System Information            | BIOS Features         | Per ipherals         | Power Management Save & Exit             |  |
| Back M.I.T.\Advanced Memory Settings |                       |                      | English Q-Flash                          |  |
| Extreme Memory Profile(X.M.P.)       |                       | Disabled             |                                          |  |
| System Memory Multiplier             | 13.33                 | Auto                 |                                          |  |
| Menory Frequency (MHz)               |                       | 1333MHz              |                                          |  |
| DRAM Timing Selectable               |                       | Auto                 |                                          |  |
| Profile DDR Voltage                  |                       | 1.500                |                                          |  |
| Profile UTT Voltage                  |                       | 1.050                |                                          |  |
| Rank Interleaveing                   |                       | Enabled              |                                          |  |
| Channel Interleaving                 |                       | Enabled              |                                          |  |
| ► Channel A Timing Settings          |                       |                      | ++: Select Screen 14/Click: Select Item  |  |
| Channel B Timing Settings            |                       |                      | Enter/Dbl Click: Select                  |  |
|                                      |                       |                      | +/-/PU/PD: Change Opt.                   |  |
|                                      |                       |                      | F1 : General Help                        |  |
|                                      |                       |                      | F5 : Previous Values                     |  |
|                                      |                       |                      | F7 : Optimized Defaults                  |  |
|                                      |                       |                      | F8 : Q-Flash                             |  |
|                                      |                       |                      | F9 : System Information                  |  |
|                                      |                       |                      | F10 : Save & Exit                        |  |
|                                      |                       |                      | F12 : Print Screen(FAT16/32 Format Only) |  |
|                                      |                       |                      | ESC/Right Click: Exit                    |  |
|                                      | Copyright (C) 2013 Aw | erican Megatrends, I | inc. <b>t</b>                            |  |

Extreme Memory Profile (X.M.P.) (Note), System Memory Multiplier, Memory Frequency(MHz) The settings above are synchronous to those under the same items on the Advanced Frequency Settings menu.

## ∽ DRAM Timing Selectable

Quick and Expert allows the memory timing settings below to be configurable. Options are: Auto (default), Quick, Expert.

### Profile DDR Voltage

When using a non-XMP memory module or **Extreme Memory Profile (X.M.P.)** is set to **Disabled**, the value is displayed according to your memory specification. When **Extreme Memory Profile (X.M.P.)** is set to **Profile1** or **Profile2**, the value is displayed according to the SPD data on the XMP memory.

#### ∽ Profile VTT Voltage

The value displayed here is dependent on the CPU being used.

#### ∽ Rank Interleaving

Enables or disables memory rank interleaving. **Enabled** allows the system to simultaneously access different ranks of the memory to increase memory performance and stability. (Default: Enabled)

## ∽ Channel Interleaving

Enables or disables memory channel interleaving. **Enabled** allows the system to simultaneously access different channels of the memory to increase memory performance and stability. (Default: Enabled)

(Note) This item is present only when you install a memory module that supports this feature.

#### Channel A/B Timing Settings

|                           | 🚯 / 🍣 -                                                      | R                   |                                                   |
|---------------------------|--------------------------------------------------------------|---------------------|---------------------------------------------------|
|                           | nformation BIOS Features<br>y Settings\Channel A Timing Sett | Peripheral<br>tinge | s Power Management Save & Exit<br>English Q-Flash |
| new mining advanced menor | g occornigo volument in rimiting occo                        | eriigo              |                                                   |
| DRAM Timing Selectable    |                                                              | Auto                | 🛓 Select DRAM Timing                              |
| Channel A Standard Tining | Control                                                      |                     |                                                   |
| CAS Latency               |                                                              | Auto                | T .                                               |
|                           |                                                              | Auto                |                                                   |
|                           |                                                              | Auto                |                                                   |
|                           |                                                              | Auto                |                                                   |
| Channel A Advanced Timing | Control                                                      |                     |                                                   |
|                           |                                                              | Auto                |                                                   |
|                           |                                                              | Auto                | ++: Select Screen 14/Click: Select Ite            |
|                           |                                                              | Auto                | Enter/Dbl Click: Select                           |
|                           |                                                              | Auto                | +/-/PU/PD: Change Opt.                            |
|                           |                                                              | Auto                | F1 : General Help                                 |
|                           |                                                              | Auto                | F5 : Previous Values                              |
|                           |                                                              | Auto                | F7 : Optimized Defaults                           |
|                           |                                                              | Auto                | F8 : Q-Flash                                      |
|                           |                                                              | Auto                | F9 : System Information                           |
| Connand Rate(tCMD)        |                                                              | Auto                | F10 : Save & Exit                                 |
|                           |                                                              |                     | 🐺 F12 : Print Screen(FAT16/32 Format Only         |
|                           |                                                              |                     | ESC/Right Click: Exit                             |

This sub-menu provides memory timing settings for each channel of memory. The respective timing setting screens are configurable only when **DRAM Timing Selectable** is set to **Quick** or **Expert**. Note: Your system may become unstable or fail to boot after you make changes on the memory timings. If this occurs, please reset the board to default values by loading optimized defaults or clearing the CMOS values.

|                                       | GIGABYTE - 🕻                                                                                                    | IEFI DualBIOS        |                                                                                                    |
|---------------------------------------|----------------------------------------------------------------------------------------------------|----------------------|----------------------------------------------------------------------------------------------------|
|                                       | and the second second s |                      |                                                                                                    |
| H.I.I. System Information             | BIOS Features                                                                                                    | Peripherals          | Power Management Save & Exit                                                                                                    |
| Back M.I.T.\Advanced Voltage Settings |                                                                                                    |                      | English Q-Flash                                                                                                    |
| CPU Vcore                             | 1.475000                                                                                                    | Auto                 | Warning: CPU modules may be damaged or                                                                                                    |
| Dynamic Vcore (DVID)                  | +0.00000U                                                                                                    | Auto                 | reduce life-cycle when overvoltage                                                                                                    |
| NB core                               | 1.275000                                                                                                    | Auto                 |                                                                                                    |
| Dynamic NB Core(NB DUID)              | +0.00000U                                                                                                    | Auto                 |                                                                                                    |
| DRAM Voltage                          | 1.5000                                                                                                    | Auto                 |                                                                                                    |
| Vcore Loadline Calibration            | +100%                                                                                                    | Auto                 |                                                                                                    |
| NBUID Loadline Calibration            | +100%                                                                                                    | Auto                 |                                                                                                    |
|                                       |                                                                                                    |                      | <pre>++: Select Screen 11/Click: Select Item<br/>Enter/Db1 Click: Select<br/>-/-/PU/PD: Change Upt.<br/>F1 : 0 Enteral Help<br/>F5 : 0 Previous Unlues<br/>F7 : 0 ptinized Defaults<br/>F8 : 0 p-Flash<br/>F9 : 0 system Information<br/>F10 : Save 8 Exit<br/>F12 : Print Screen(FM/16/32 Format Unly)<br/>ESC/Right Click: Exit</pre> |
|                                       |                                                                                                    |                      | LIGHT RIGHT CITCK. EXIT                                                                                                    |
| C                                     | opyright (C) 2013 Am                                                                                                    | erican Megatrends, I | inc.                                                                                                    |

### Advanced Voltage Settings

This sub-menu allows you to set CPU, chipset and memory voltages.

## PC Health Status

|                              | See and the second |              |                                                                   |
|------------------------------|--------------------|--------------|-------------------------------------------------------------------|
| H.I.T. System Informa        | tion BIOS Features | Peripherals  | Power Management Save & Exit                                      |
| Back M.I.T.\PC Health Status | cion Dios reacures | Ter Ipnerars | English Q-Flash                                                   |
| Reset Case Open Status       |                    | Disabled     | Enable For Clear Case Open Status.                                |
| Case Open                    | YES                |              |                                                                   |
| CPU Vcore                    | 1.464 V            |              |                                                                   |
| Dran Voltage                 | 1.512 V            |              |                                                                   |
| -3.30                        | 3.324 V            |              |                                                                   |
| 50                           | 5.040 V            |              |                                                                   |
| •120                         | 12.096 V           |              |                                                                   |
| CPU Temperature              | 54.0 °C            |              |                                                                   |
| System Temperature           | 42.0 °C            |              |                                                                   |
| CPU Fan Speed                | 1809 RPM           |              |                                                                   |
| System Fan Speed             | G RPM              |              | ++: Select Screen †4/Click: Select Ite<br>Enter/Dbl Click: Select |
| CPU Fan Speed Control        |                    | Normal       | */-/PU/PD: Change Opt.                                            |
|                              |                    | 0.75 PW      | F1 : General Help                                                 |
| System Fan Speed Control     |                    | Norma 1      | F5 : Previous Values                                              |
|                              |                    | 0.75 PW      | F7 : Optimized Defaults                                           |
|                              |                    |              | F8 : Q-Flash                                                      |
|                              |                    |              | F9 : System Information                                           |
|                              |                    |              | F10 : Save & Exit                                                 |
|                              |                    |              | F12 : Print Screen(FAT16/32 Format Only                           |
|                              |                    |              | ESC/Right Click: Exit                                             |

## ☞ Reset Case Open Status

>> Disabled Keeps or clears the record of previous chassis intrusion status. (Default)

➤ Enabled Clears the record of previous chassis intrusion status and the Case Open field will show "No" at next boot.

## Case Open

Displays the detection status of the chassis intrusion detection device attached to the motherboard CI header. If the system chassis cover is removed, this field will show "Yes", otherwise it will show "No". To clear the chassis intrusion status record, set **Reset Case Open Status** to **Enabled**, save the settings to the CMOS, and then restart your system.

## 

Displays the current system voltages.

## ∽ CPU/System Temperature

Displays current CPU/system temperature.

## ∽ CPU/System Fan Speed

Displays current CPU/system fan speed.

## CPU Fan Speed Control

Allows you to determine whether to enable the fan speed control function and adjust the fan speed.

- Normal Allows the fan to run at different speeds according to the CPU temperature. You can adjust the fan speed with EasyTune based on your system requirements. (Default)
- ➡ Silent Allows the fan to run at slow speeds.
- ► Manual Allows you to control the fan speed under the Slope PWM item.
- Disabled Allows the fan to run at full speeds.

## Slope PWM

Allows you to control the CPU fan speed. This item is configurable only when **CPU Fan Speed Control** is set to **Manual**. Options are: 0.75 PWM value /°C ~ 2.50 PWM value /°C.

### ∽ System Fan Speed Control

Allows you to determine whether to enable the fan speed control function and adjust the fan speed.

- ▹ Normal Allows the fan to run at different speeds according to the system temperature. You can adjust the fan speed with EasyTune based on your system requirements. (Default)
- ➡ Silent Allows the fan to run at slow speeds.
- Manual Allows you to control the fan speed under the Slope PWM item.
- ► Disabled Allows the fan to run at full speeds.

## ∽ Slope PWM

Allows you to control the system fan speed. This item is configurable only when **System Fan Speed Control** is set to **Manual**. Options are: 0.75 PWM value /°C ~ 2.50 PWM value /°C.

## 2-4 System Information

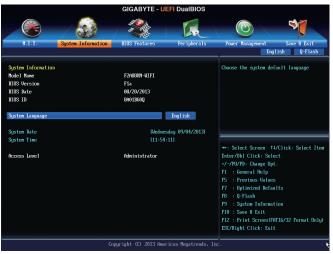

This section provides information on your motherboard model and BIOS version. You can also select the default language used by the BIOS and manually set the system time.

## ∽ System Language

Selects the default language used by the BIOS.

## System Date

Sets the system date. The date format is week (read-only), month, date, and year. Use <Enter> to switch between the Month, Date, and Year fields and use the <Page Up> or <Page Down> key to set the desired value.

## System Time

Sets the system time. The time format is hour, minute, and second. For example, 1 p.m. is 13:0:0. Use <Enter> to switch between the Hour, Minute, and Second fields and use the <Page Up> or <Page Down> key to set the desired value.

## Access Level

Displays the current access level depending on the type of password protection used. (If no password is set, the default will display as **Administrator**.) The Administrator level allows you to make changes to all BIOS settings; the User level only allows you to make changes to certain BIOS settings but not all.

## 2-5 BIOS Features

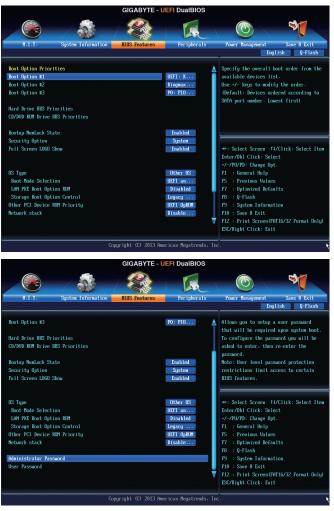

#### Boot Option Priorities

Specifies the overall boot order from the available devices. For example, you can set hard drive as the first priority (**Boot Option #1**) and DVD ROM drive as the second priority (**Boot Option #2**). The list only displays the device with the highest priority for a specific type. For example, only hard drive defined as the first priority on the **Hard Drive BBS Priorities** submenu will be presented here.

Removable storage devices that support GPT format will be prefixed with "UEFI:" string on the boot device list. To boot from an operating system that supports GPT partitioning, select the device prefixed with "UEFI:" string.

Or if you want to install an operating system that supports GPT partitioning such as Windows 7 64-bit, select the optical drive that contains the Windows 7 64-bit installation disk and is prefixed with "UEFI:" string.

## ∽ Hard Drive/CD/DVD ROM Drive/Floppy Drive/Network Device BBS Priorities

Specifies the boot order for a specific device type, such as hard drives, optical drives, floppy disk drives, and devices that support Boot from LAN function, etc. Press <Enter> on this item to enter the submenu that presents the devices of the same type that are connected. This item is present only if at least one device for this type is installed.

## ☞ Bootup NumLock State

Enables or disables Numlock feature on the numeric keypad of the keyboard after the POST. (Default: Enabled)

## ∽ Security Option

Specifies whether a password is required every time the system boots, or only when you enter BIOS Setup. After configuring this item, set the password(s) under the **Administrator Password/User Password** item.

Setup A password is only required for entering the BIOS Setup program.

System A password is required for booting the system and for entering the BIOS Setup program. (Default)

## ☞ Full Screen LOGO Show

Allows you to determine whether to display the GIGABYTE Logo at system startup. **Disabled** skips the GIGABYTE Logo when the system starts up. (Default: Enabled)

## OS Type

Allows you to select the operating system to be installed. (Default: Other OS)

## ∽ CSM Support

Enables or disables UEFI CSM (Compatibility Support Module) to support a legacy PC boot process. Always Enables UEFI CSM. (Default)

This item is configurable only when OS Type is set to Windows 8.

## ☞ Boot Mode Selection

Allows you to select which type of operating system to boot.

UEFI and Legacy Allows booting from operating systems that support legacy option ROM or UEFI option ROM. (Default)

Legacy Only
 Allows booting from operating systems that only support legacy Option ROM.
 UEFI Only
 Allows booting from operating systems that only support UEFI Option ROM.

This item is configurable only when **CSM Support** is set to **Always**.

## ∽ LAN PXE Boot Option ROM

Allows you to select whether to enable the legacy option ROM for the LAN controller. (Default: Disabled) This item is configurable only when **CSM Support** is set to **Always**.

## ∽ Storage Boot Option Control

Allows you to select whether to enable the UEFI or legacy option ROM for the storage device controller. Disabled Disables option ROM.

- ➡ Legacy Only Enables legacy option ROM only. (Default)
- ➡ UEFI Only Enables UEFI option ROM only.
- ➡ Legacy First Enables legacy option ROM first.
- ➡ UEFI First Enables UEFI option ROM first.

This item is configurable only when CSM Support is set to Always.

### ∽ Other PCI Device ROM Priority

Allows you to select whether to enable the UEFI or Legacy option ROM for the PCI device controller other than the LAN, storage device, and graphics controllers.

► Legacy OpROM Enables legacy option ROM only.

➡ UEFI OpROM Enables UEFI option ROM only. (Default)

### Over the stack

Disables or enables booting from the network to install a GPT format OS, such as installing the OS from the Windows Deployment Services server. (Default: Disable Link)

#### ☞ Ipv4 PXE Support

Enables or disables IPv4 PXE Support. This item is configurable only when Network stack is enabled.

#### ☞ Ipv6 PXE Support

Enables or disables IPv6 PXE Support. This item is configurable only when Network stack is enabled.

#### Administrator Password

Allows you to configure an administrator password. Press <Enter> on this item, type the password, and then press <Enter>. You will be requested to confirm the password. Type the password again and press <Enter>. You must enter the administrator password (or user password) at system startup and when entering BIOS Setup. Differing from the user password, the administrator password allows you to make changes to all BIOS settings.

### User Password

Allows you to configure a user password. Press <Enter> on this item, type the password, and then press <Enter>. You will be requested to confirm the password. Type the password again and press <Enter>. You must enter the administrator password (or user password) at system startup and when entering BIOS Setup. However, the user password only allows you to make changes to certain BIOS settings but not all.

To cancel the password, press <Enter> on the password item and when requested for the password, enter the correct one first. When prompted for a new password, press <Enter> without entering any password. Press <Enter> again when prompted to confirm.

NOTE: Before setting the User Password, be sure to set the Administrator Password first.

## 2-6 Peripherals

|                      |                    | GIGABYTE - L  | JEFI DualBIOS |                                          |
|----------------------|--------------------|---------------|---------------|------------------------------------------|
|                      |                    | 13 CA         |               |                                          |
| H.I.T.               | System Information | BIOS Features | Peripherals   | Power Management Save & Exit             |
|                      |                    |               |               | English Q-Flash                          |
| IOMMU                |                    |               | Enabled       | Enable/Disable IOMMU support             |
| OnChip SATA Channel  |                    |               | Enabled       |                                          |
| OnChip SATA Type     |                    |               | AHCI          |                                          |
| OnChip USB Controlle |                    |               | Enabled       |                                          |
| HD Audio Azalia Devi | ice                |               | Enabled       |                                          |
| Onboard LAN Controll | ler                |               | Enabled       |                                          |
| Legacy USB Support   |                    |               | Enabled       |                                          |
| XHCI Hand-off        |                    |               | Enabled       |                                          |
| EHCI Hand-off        |                    |               | Disabled      |                                          |
| Port 60/64 Emulation |                    |               | Disabled      |                                          |
| USB Storage Devices: |                    |               |               | ++: Select Screen   14/Click: Select Ite |
| Kingmax USB2.0 Flash | hDisk0.00          |               | Auto          | Enter/Dbl Click: Select                  |
| GFX Configuration    |                    |               |               | +/-/PU/PD: Change Opt.                   |
| ATA Port Information |                    |               |               | F1 : General Help                        |
| SATA Configuration   |                    |               |               | F5 : Previous Values                     |
|                      |                    |               |               | F7 : Optimized Defaults                  |
|                      |                    |               |               | F8 : Q-Flash                             |
|                      |                    |               |               | F9 : System Information                  |
|                      |                    |               |               | F10 : Save & Exit                        |
|                      |                    |               |               | F12 : Print Screen(FAT16/32 Format Only  |
|                      |                    |               |               | ESC/Right Click: Exit                    |

## ∽ IOMMU

Enables or disables AMD IOMMU support. (Default: Disabled)

## ∽ OnChip SATA Channel

Enables or disables the integrated SATA controllers. (Default: Enabled)

## ∽ OnChip SATA Type

Enables or disables RAID for the SATA controllers integrated in the Chipset or configures the SATA controllers to AHCI mode.

- ► Native IDE Configures the SATA controller to IDE mode.
- ➡ RAID Enables RAID for the SATA controller.
- ► AHCI Configures the SATA controllers to AHCI mode. Advanced Host Controller Interface (AHCI) is an interface specification that allows the storage driver to enable advanced Serial ATA features such as Native Command Queuing and hot plug. (Default)

## ∽ OnChip USB Controller

Enables or disables the integrated USB controller. (Default: Enabled)

## ∽ HD Audio Azalia Device

Enables or disables the onboard audio function. (Default: Enabled) If you wish to install a 3rd party add-in audio card instead of using the onboard audio, set this item to **Disabled**.

## ∽ Onboard LAN Controller

Enables or disables the onboard LAN function. (Default: Enabled) If you wish to install a 3rd party add-in network card instead of using the onboard LAN, set this item to **Disabled**.

## ∽ Legacy USB Support

Allows USB keyboard/mouse to be used in MS-DOS. (Default: Enabled)

#### XHCI Hand-off

Determines whether to enable XHCI Hand-off feature for an operating system without XHCI Hand-off support. (Default: Enabled)

#### EHCI Hand-off

Determines whether to enable EHCI Hand-off feature for an operating system without EHCI Hand-off support. (Default: Disabled)

#### Port 60/64 Emulation

Enables or disables emulation of I/O ports 64h and 60h. This should be enabled for full legacy support for USB keyboards/mice in MS-DOS or in operating system that does not natively support USB devices. (Default: Disabled)

#### → USB Storage Devices

Displays a list of connected USB mass storage devices. This item appears only when a USB storage device is installed.

#### GFX Configuration

|                                             | GIGABYTE - U                                                                                                    | EFI DualBIOS          |                                                                                                    |
|---------------------------------------------|----------------------------------------------------------------------------------------------------|-----------------------|----------------------------------------------------------------------------------------------------|
|                                             | and the second second s |                       |                                                                                                    |
| H.I.T. System Information                   | BIOS Features                                                                                                    | Per iphera Is         | Power Management Save & Exit                                                                                                    |
| Back Peripherals\GFX Configuration          |                                                                                                    |                       | English Q-Flash                                                                                                    |
| Prinary Uldeo Bevice<br>Integrated Graphics |                                                                                                    | NB PCTe<br>Puto       | Select Primary Uideo Newice that HUOS<br>will use to for output.                                                                                                    |
|                                             |                                                                                                    |                       | ++: Select Screen TJ/Click: Select Iten<br>Enter/DDI Click: Select<br>-/~/TU/DD: Change Opt.<br>F1 : General Help<br>F5 : Previous Values<br>F7 : Optimized Defaults<br>F8 : Q=Flash<br>F9 : system Information<br>F10 : Suwe B Exit<br>F12 : Print Screen(MTI6/32 Format Only)<br>ESC/Right Click: Exit |
| C                                           | Copyright (C) 2013 Ame                                                                                                    | rican Megatrends, Inc | â ()                                                                                                    |

#### ∽ Primary Video Device

Specifies the first initiation of the monitor display from the installed PCI Express graphics card or the onboard graphics.

➡ IGD Video Sets the onboard graphics as the first display.

► NB PCIe Slot Video Sets the PCI Express graphics card on the PCI Express slot controlled by the North Bridge as the first display. (Default)

#### ☞ Integrated Graphics

Enables or disables the onboard graphics function.

- Auto The BIOS will automatically enable or disable the onboard graphics depending on the graphics card being installed. (Default)
- ➡ Disabled Disables the onboard graphics.
- ➡ Force Always activates the onboard graphics, whether or not a PCI Express card is installed.

## ☞ UMA Frame Buffer Size

This item is configurable only when **Integrated Graphics** is set to **Force**. Frame buffer size is the total amount of system memory allocated solely for the onboard graphics controller. MS-DOS, for example, will use only this memory for display. Options are: Auto (default), 256M, 512M, 1G, 2G.

## ATA Port Information

This section provides information on the device connected to each SATA port controlled by AMD Chipset.

## SATA Configuration

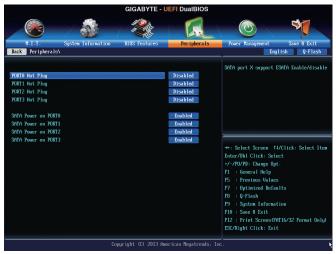

- SATA Hot Plug on PORT0~SATA Hot Plug on PORT3 Enables or disable the hot plug capability for each SATA port. (Default: Disabled)
- SATA Power on PORT0~SATA Power on PORT3 Enables or disables each SATA port. (Default: Enabled)

## 2-7 Power Management

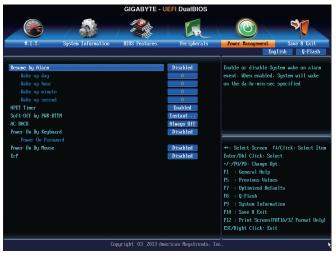

## ∽ Resume by Alarm

Determines whether to power on the system at a desired time. (Default: Disabled) If enabled, set the date and time as following:

Wake up day: Turn on the system at a specific time on each day or on a specific day in a month.
 Wake up hour/minute/second: Set the time at which the system will be powered on automatically.
 Note: When using this function, avoid inadequate shutdown from the operating system or removal of the AC power, or the settings may not be effective.

## ∽ HPET Support

Enables or disables High Precision Event Timer (HPET) for Windows 8.1/8/7 operating system. (Default: Enabled)

## ∽ Soft-Off by PWR-BTTN

Configures the way to turn off the computer in MS-DOS mode using the power button.

- ▶ Instant-Off
   ▶ Delay 4 Sec.
   Press the power button and then the system will be turned off instantly. (Default)
   ▶ Delay 4 Sec.
   Press and hold the power button for 4 seconds to turn off the system. If the power
  - button is pressed for less than 4 seconds, the system will enter suspend mode.

## 🗢 AC BACK

Determines the state of the system after the return of power from an AC power loss.

- Hemory The system returns to its last known awake state upon the return of the AC power.
- ➡ Always On The system is turned on upon the return of the AC power.
- ➡ Always Off The system stays off upon the return of the AC power. (Default)

## ∽ Power On By Keyboard

Allows the system to be turned on by a PS/2 keyboard wake-up event.

Note: To use this function, you need an ATX power supply providing at least 1A on the +5VSB lead.

- ► Disabled Disables this function. (Default)
- ➡ Password Set a password with 1~5 characters to turn on the system.
- >> Keyboard 98 Press POWER button on the Windows 98 keyboard to turn on the system.
- Any key Press any key to turn on the system.

## ☞ Power On Password

## Set the password when Power On By Keyboard is set to Password.

Press <Enter> on this item and set a password with up to 5 characters and then press <Enter> to accept. To turn on the system, enter the password and press <Enter>.

Note: To cancel the password, press <Enter> on this item. When prompted for the password, press <Enter> again without entering the password to clear the password settings.

## ∽ Power On By Mouse

Allows the system to be turned on by a PS/2 mouse wake-up event.

Note: To use this function, you need an ATX power supply providing at least 1A on the +5VSB lead.

- Disabled Disables this function. (Default)
- ► Move Move the mouse to turn on the system.

Double Click Double click on left button on the mouse to turn on the system.

## ∽ ErP

Determines whether to let the system consume least power in S5 (shutdown) state. (Default: Disabled) Note: When this item is set to **Enabled**, the following functions will become unavailable: Resume by Alarm, PME event wake up, power on by mouse, power on by keyboard, and wake on LAN.

## 2-8 Save & Exit

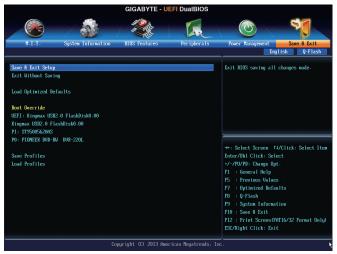

## Save & Exit Setup

Press <Enter> on this item and select **Yes**. This saves the changes to the CMOS and exits the BIOS Setup program. Select **No** or press <Esc> to return to the BIOS Setup Main Menu.

## ☞ Exit Without Saving

Press <Enter> on this item and select **Yes**. This exits the BIOS Setup without saving the changes made in BIOS Setup to the CMOS. Select **No** or press <Esc> to return to the BIOS Setup Main Menu.

#### ∽ Load Optimized Defaults

Press <Enter> on this item and select **Yes** to load the optimal BIOS default settings. The BIOS defaults settings help the system to operate in optimum state. Always load the Optimized defaults after updating the BIOS or after clearing the CMOS values.

### Boot Override

Allows you to select a device to boot immediately. Press <Enter> on the device you select and select Yes to confirm. Your system will restart automatically and boot from that device.

### Save Profiles

This function allows you to save the current BIOS settings to a profile. You can create up to 8 profiles and save as Setup Profile 1~ Setup Profile 8. Press <Enter> to complete. Or you can select **Select File in HDD/USB/FDD** to save the profile to your storage device.

## Coad Profiles

If your system becomes unstable and you have loaded the BIOS default settings, you can use this function to load the BIOS settings from a profile created before, without the hassles of reconfiguring the BIOS settings. First select the profile you wish to load and then press <Enter> to complete. You can select **Select File in HDD/USB/FDD** to input the profile previously created from your storage device or load the profile automatically created by the BIOS, such as reverting the BIOS settings to the last settings that worked properly (last known good record).

# Chapter 3 Configuring SATA Hard Drive(s)

## RAID Levels

|                                     | RAID 0                                                   | RAID 1                     | RAID 5                                                        | RAID 10                                                      |
|-------------------------------------|----------------------------------------------------------|----------------------------|---------------------------------------------------------------|--------------------------------------------------------------|
| Minimum<br>Number of Hard<br>Drives | ≥2                                                       | 2                          | ≥3                                                            | ≥4                                                           |
| Array Capacity                      | Number of hard<br>drives * Size of the<br>smallest drive | Size of the smallest drive | (Number of hard<br>drives -1) * Size of<br>the smallest drive | (Number of hard<br>drives/2) * Size of the<br>smallest drive |
| Fault Tolerance                     | No                                                       | Yes                        | Yes                                                           | Yes                                                          |

## To configure SATA hard drive(s), follow the steps below:

- A. Install SATA hard drive(s) in your computer.
- B. Configure SATA controller mode in BIOS Setup.
- C. Configure a RAID array in RAID BIOS (Note 1)
- D. Install the SATA RAID/AHCI driver and operating system (Note 2)

## Before you begin

- At least two SATA hard drives (to ensure optimal performance, it is recommended that you use two hard drives with identical model and capacity). If you do not want to create RAID, you may prepare only one hard drive.
- Windows setup disk.
- Motherboard driver disk.
- A USB flash drive.
- A USB floppy disk drive (needed during Windows XP installation).
- An empty formatted floppy disk (needed during Windows XP installation).

## 3-1 Configuring SATA Controllers

## A. Installing SATA hard drive(s) in your computer

Attach one end of the SATA signal cable to the rear of the SATA hard drive and the other end to available SATA port on the motherboard. Then connect the power connector from your power supply to the hard drive.

(Note 1) Skip this step if you do not want to create RAID array on the SATA controller.

(Note 2) Required when the SATA controller is set to AHCI or RAID mode.

## B. Configuring SATA controller mode in BIOS Setup

Make sure to configure the SATA controller mode correctly in system BIOS Setup. Step 1:

Turn on your computer and press <Delete> to enter BIOS Setup during the POST (Power-On Self-Test). Ensure OnChip SATA Channel is enabled under Peripherals. Set OnChip SATA Type to RAID (Figure 1).

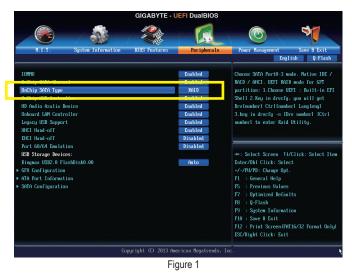

Step 2:

If you want to configure UEFI RAID, follow the steps in "C-1." To enter the legacy RAID ROM, save the settings and exit BIOS Setup. Refer to "C-2" for more information.

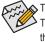

The BIOS Setup menus described in this section may differ from the exact settings for your motherboard.
 The actual BIOS Setup menu options you will see shall depend on the motherboard you have and the BIOS version.

## C-1. UEFI RAID Configuration

This mode supports Windows 8 64-bit installation only.

To configure UEFI RAID, you need to prepare a USB flash drive using FAT 32 file format and copy all files (including the UEFI RAID utility rcadm.efi) in the **\BootDrv\UEFI RAID Utility** folder in your motherboard driver disk to the flash drive. Then follow the steps below.

## Steps:

In BIOS Setup, go to **BIOS Features** and set **OS Type** to **Windows 8** and **CSM Support** to **Never** (Figure 2). Save the changes and exit BIOS Setup.

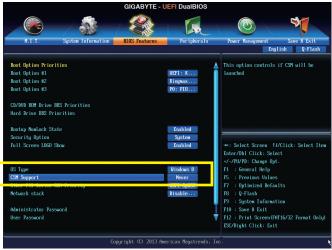

Figure 2

## Running the UEFI RAID Utility

Restart your computer and press <F12> to enter the boot device configuration menu. Use the up or down arrow key to select your USB flash drive which is prefixed with "UEFI:" string. Then press <Enter> to access the screen as shown in Figure 3. To run the UEFI RAID utility, enter the following commands.

You can enter the commands at Shell or fsx: level (x represents the disk number for your USB flash drive).

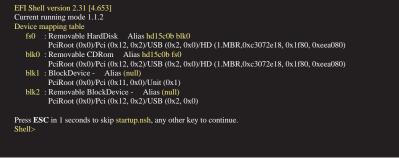

Figure 3

#### **Checking Disk Information**

To see the hard drive information, enter the following commands and press <Enter>. You will see CONTROLLER LIST and DISK LIST displayed on the screen.

rcadm -M -qa (Figure 4)

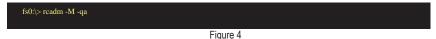

#### Creating a RAID Array

To create a RAID array, refer to the following examples to enter the commands and press <Enter>. When succeeded, the message which says "created successfully" will appear.

#### Example 1: Create a RAID 0 array with Drive 0 and Drive 1 and the array size is 40 GB.

rcadm -C -r0 -d 0 1 -s 40000 (Figure 5)

("C"=Create a array, "r0"=RAID 0, d 0 1=Drive 0 and Drive 1, "s 40000"=Size of 40 GB; to use the maximum size allowed, do not enter "s x0000")

| fs0:\>rcadm -C -r0 -d 0 1 -s 40000 |
|------------------------------------|
|                                    |
|                                    |
| created successfully               |
| fs0:>>                             |
|                                    |

Figure 5

#### Example 2: Create a RAID 5 array with Drive 1~4 and the array size is 75 GB.

rcadm -C -r5 -d 1 2 3 4 -s 75000 (Figure 6) ("C"=Create a array, "r5"=RAID 5, d 1 2 3 4=Drive 1~4, "s 75000"=Size of 75 GB)

| fs0:\>readm -C -r5 -d 1 2 3 4 -s 75000 |
|----------------------------------------|
|                                        |
|                                        |
| created successfully                   |
| fs0:\>                                 |
| 5' 4                                   |

Figure 6

After you create the array, you can enter the "rcadm -M -qa" commands to see the array information. In addition to the CONTROLLER LIST and DISK LIST information, you will see ARRAY LIST information displayed on the screen, too.

### **Deleting an Array**

To delete an array, enter the following commands and press <Enter>.

rcadm -D -a 1 (Figure 7)

("D"=Delete a array, "a 1"=Array 1, to delete all arrays, enter "a \*")

When prompted to confirm, enter YES to delete or NO to cancel, and then press <Enter>.

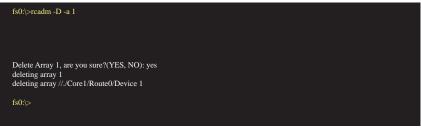

Figure 7

To exit the UEFI RAID utility, enter "exit" and press < Enter>.

## C-2. Configuring Legacy RAID ROM

Enter the legacy RAID BIOS setup utility to configure a RAID array. Skip this step and proceed with the installation of Windows operating system for a non-RAID configuration.

#### Steps:

After the POST memory test begins and before the operating system boot begins, look for a message which says "Press <Ctrl-F> to enter RAID Option ROM Utility" (Figure 8). Press <Ctrl> + <R> to enter the RAID BIOS setup utility.

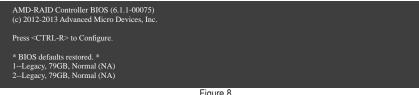

Figure 8

#### Creating a RAID Array

To create a new array, press <Enter> on the Create Array option. (Figure 9)

| Creates an array from the connected disks                                             | ( Configuration (Build: 6.1.1-00075)                                        |
|---------------------------------------------------------------------------------------|-----------------------------------------------------------------------------|
| Arrays —                                                                              | 0-00, 79GB, Ready<br>1-01, 79GB, Ready                                      |
| Main Menu<br>Initialize Disk(s)<br>Create Array<br>Delete Array(s)<br>Swap Two Arrays |                                                                             |
| Manage Hot Spare(s)<br>View Disk Details<br>View Array Details<br>Rescan All Channels | Available Kevs                                                              |
| Controller Options<br>Continue to Boot<br>License Level: 50                           | Available Keys<br><d><d>= Back<br/><enter>=Select Menu Item</enter></d></d> |

Figure 9

The selection bar will move to the **Disks** section on the right of the screen. Select the hard drives to be included in the RAID array. Use the up or down arrow key to select a hard drive and press <Insert>. The selected hard drive will be shown in green. To use all of the hard drives, simply press <A> to select all. Then press <Enter> and the selection bar will move to the **User Input** section on the left bottom of the screen. (Figure 10)

| ———— Аптауs ————                                                                                                    | Disks Disks        |
|----------------------------------------------------------------------------------------------------|--------------------|
| Disks: 0, 1<br>Type: RAID 0                                                                                             |                    |
| User Input<br>Select Array Type to Create<br>RAID5 RAID10N<br>RAID0 RAID1N<br>RAID1 Volume<br>RAID10 RAIDABLE<br>RAID50 | Available Keys<br> |

Figure 10

First, select a RAID mode and press <Enter>. The selections available depend on the number of the hard drives being installed. Then follow the on-screen instructions to specify the array size. You can select **All available space** to use the maximum size allowed or use the up or down arrow key to adjust the size (Figure 11) and press <Enter>.

|                                                                                    | guration (Build: 6.1.1-00075)                                                                                                    |
|------------------------------------------------------------------------------------|----------------------------------------------------------------------------------------------------|
| Arrays —<br>Disks: 0, 1<br>Type: RAID 0<br>Total Size: 158GB                       | Disks Disks                                                                                                    |
| Choose Size to Make Array                                                          |                                                                                                    |
| Size Chosen: All available space<br>DOS Size: 147GB<br>Exactly: 158, 892, 818, 432 | Available Keys<br><pageup>&lt;^&gt;<pagedown>&lt;4&gt;=Change Size<br/><enter>=Complete, <esc>=Go Back</esc></enter></pagedown></pageup> |

Figure 11

| Arrays                                           | 0-00, 79GB, Ready<br>1-01, 79GB, Ready |
|--------------------------------------------------|----------------------------------------|
| Disks: 0, 1<br>Type: RAID 0<br>Total Size: 158GB |                                        |
| Cachin Mode: Read/Write<br>User Input            |                                        |
| Read/Write<br>Read Only<br>None                  | Available Keys                         |

Select a caching mode. Options include Read/Write, Read Only, and None. Then press <Enter> to proceed.

Figure 12

Finally, a message which says "Confirm Creation of Array" will appear. Press <C> to confirm or <Esc> to return to the previous screen.

When completed, you will see the new array on the main screen (Figure 13). To exit the RAID BIOS utility, press <Esc> and then press <C> to confirm.

| Arrays                                                                                                    | 0-00, 79GB, Online                  |
|----------------------------------------------------------------------------------------------------|-------------------------------------|
| 1RAID0, 158GB, Normal(R/W)                                                                                                    | 1-01, 79GB, Online                  |
| Main Menu<br>Initialize Disk(s)<br>Create Array<br>Delete Array<br>Delete Array<br>Swap Two Arrays<br>Manage Hot Spare(s)<br>View Disk Details<br>View Array Details<br>View Array Details<br>Rescan All Channels<br>Controller Options | Available Keys                      |
| Continue to Boot                                                                                                    | <↑><↓><←>>=Choose, <esc>=Back</esc> |
| License Level: 50                                                                                                    | <enter>=Select Menu Item</enter>    |

Figure 13

### **Deleting an Array**

The Delete Array(s) menu option allows for deletion of disk array assignments.

Deleting an existing disk array could result in loss of data. Record all array information including the array type, the disk members, and stripe block size in case you wish to undo a deletion.

- 1. Select Delete Array(s) in the Main Menu and press <Enter>.
- 2. In the Arrays section, press the <Insert> key on the array you want to delete and then press <Enter> to proceed.
- 3. When prompted to confirm (Figure 14), press <C> to continue the deletion or <Esc> to cancel.

| AMD-RAID Array Cor<br>Arrays<br>1RAID0, 158GiB, Normal(R/W)                                                                                                    | ufiguration (Build: 6.1.1-00075) |
|----------------------------------------------------------------------------------------------------|----------------------------------|
| N<br>Ini<br>C<br>Dc<br>Sw:<br>All data on the selected arra<br>with the array <s) themselves<br="">Are you sure you want to c<br/>Press <c> to continue, <esc< th=""><th>will be lost!<br/>continue?</th></esc<></c></s)> | will be lost!<br>continue?       |
| Mana <sub>ses</sub><br>View Disk Details<br>View Array Details<br>Rescan All Channels<br>Controller Options<br>Continue to Boot<br>License Level: 50                                                                      | Available Keys                   |

Figure 14

## 3-2 Installing the SATA RAID/AHCI Driver and Operating System

With the correct BIOS settings, you are ready to install the operating system.

## A. Installing Windows 8.1/8/7

(The following instructions use Windows 8 as the example operating system.)

## Step 1:

You need to install the SATA RAID/AHCI driver during the OS installation. Use an alternative system to copy the SATA RAID/AHCI driver from the motherboard driver disk to a USB flash drive. Copy the Hw8\_A88 folder under **BootDrv** in the driver disk.

## Step 2:

Boot from the Windows 8 setup disk and perform standard OS installation steps. When the screen requesting you to load the driver appears, select **Browse**.

Step 3:

Then browse to the USB flash drive and select the location of the driver. The locations of the drivers are as follows: RAID driver for Windows 8 32-bit: Hw8\_A88\RAID\x86 RAID driver for Windows 8 64-bit: Hw8\_A88\RAID\x64 AHCI driver for Windows 8 32-bit: Hw8\_A88\AHCI\W8 AHCI driver for Windows 8 64-bit: Hw8\_A88\AHCI\W864A For Windows 7, browse to the **Hw7\_A88** folder.

Step 4:

When a screen as shown in Figure 1 appears, select **AMD-RAID Controller** and click **Next** to load the driver and continue the OS installation.

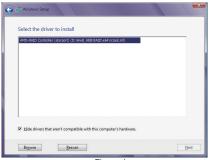

Figure 1

## B. Installing Windows XP (32-bit)

Before installing Windows XP, connect a USB floppy disk drive to your computer first because you need to install the SATA RAID/AHCI driver from a floppy disk that contains the driver during the OS installation. Without the driver, the hard drive(s) may not be recognized during the Windows setup process. First, copy the driver from the motherboard driver disk to a floppy disk. Refer to the methods below.

### Method A:

• For the AMD A88X, copy all files in the \BootDrv\Hxp folder to your floppy disk.

## Method B:

Steps:

- 1: Use an alternative system and insert the motherboard driver disk.
- 2: From your optical drive folder, double click the **Menu.exe** file in the **BootDrv** folder. A Command Prompt window will open similar to that in Figure 2.
- Insert the blank formatted disk (if you're using a USB floppy disk drive, make sure it is designated as drive A). Select the controller driver by pressing the corresponding letter from the menu and press <Enter>. For example, from the menu in Figure 2, for the AMD A88X, select 6) hseries AHCI/RAID for XP.

Your system will then automatically copy the driver files to the floppy disk. Press any key to exit when finished.

| 1)GIGABYTE GSATA driver for 32bit system<br>2)GIGABYTE GSATA driver for 64bit system<br>3)Marvell AHGI driver for 32bit system<br>4)Marvell AHGI driver for 64bit system |
|----------------------------------------------------------------------------------------------------|
| 5)Marvell RAID driver                                                                                                    |
|                                                                                                    |
| 6)hseries AHCI/RAID for XP                                                                                                    |
| 7)hseries AHCI for Vista                                                                                                    |
| 8)hseries RAID for Vista                                                                                                    |
| 9)hseries AHCI for Win7                                                                                                    |
| 10)hseries RAID for Win7 (A85)                                                                                                    |
| 11)hseries RAID for Win7 (A88)                                                                                                    |
| 12)hseries AHCI for Win8                                                                                                    |
| 13)hseries RAID for Win8 (A85)                                                                                                    |
| 14)hseries RAID for Win8 (A88)                                                                                                    |
| 0>exit                                                                                                    |
|                                                                                                    |
|                                                                                                    |
|                                                                                                    |
|                                                                                                    |
|                                                                                                    |
|                                                                                                    |

Figure 2

Refer to the following for installing the driver during the Windows setup process. Step 1:

Restart your system to boot from the Windows XP setup disk and press <F6> as soon as you see the message "Press F6 if you need to install a 3rd party SCSI or RAID driver." A screen will then appear asking you to specify an additional SCSI adapter. Press <S>.

## Step 2:

Insert the floppy disk containing the SATA RAID/AHCI driver and press <Enter>. Then a controller menu similar to that in Figure 3 will appear. Select AMD AHCI Compatible RAID Controller-x86 platform and press <Enter>.

| Windows Setup                                                                                                    |
|----------------------------------------------------------------------------------------------------|
| You have chosen to configure a SCSI Adapter for use with Windows,<br>using a device support disk provided by an adapter manufacturer. |
| Select the SCSI Adapter you want from the following list, or press ESC to return to the previous screen.                              |
| AMD AHCI Compatible RAID Controller-x86 platform<br>AMD AHCI Compatible RAID Controller-x64 platform                                  |
|                                                                                                    |
|                                                                                                    |
|                                                                                                    |
| ENTER=Select F3=Exit                                                                                                    |

Figure 3

Step 3:

On the next screen, press <Enter> to continue the driver installation. After the driver installation, you can proceed with the Windows XP installation.

#### Rebuilding an Array:

Rebuilding is the process of restoring data to a hard drive from other drives in the array. Rebuilding applies only to fault-tolerant arrays such as RAID 1, RAID 5, and RAID 10 arrays. To replace the old drive, make sure to use a new drive of equal or greater capacity. The procedures below assume a new drive is added to replace a failed drive to rebuild a RAID 1 array.

While in the operating system, make sure the Chipset and RAID drivers have been installed from the motherboard driver disk. After restarting your computer, switch to Windows desktop mode. Then double-click the **RAIDXpert2** icon on the desktop to launch the RAID utility.

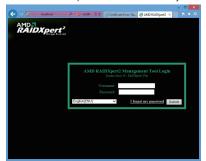

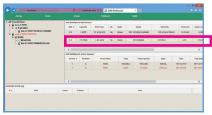

#### Step 2:

In the **Disk Devices** section, left-click your mouse twice on the newly-added hard drive.

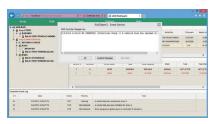

### Step 4:

When the message "A rebuild task has resumed on.." appears, click **OK** to continue.

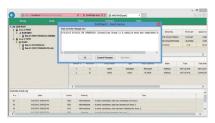

#### Step 6:

When notified that the rebuild is done, click **OK** to complete.

## Step 1:

Enter the login ID and password (default: "admin"), and then click **Submit** to launch **AMD RAIDXpert2**.

| A 12 KARABLE        | Optice                       |           | Options    |         | eb             |        |            |        |  |
|---------------------|------------------------------|-----------|------------|---------|----------------|--------|------------|--------|--|
| A IN AND INDE       | Optice                       |           |            |         |                |        |            |        |  |
| A CANES             | Options for Disk Device 0.3  |           |            |         |                |        |            |        |  |
|                     | ARD KARDpert2 Active Yolumer |           |            |         |                |        |            |        |  |
|                     | Denkse m                     | Partition | Array Name | 7,94    | Tutal Capacity | 2649   | Tate       | Ten 2  |  |
|                     |                              | 0         | HONE       | BACABLE | 999.A4G8       | HORMAL | NETACTIVE  | HOT AC |  |
|                     |                              | D.        | KM         | BAD1    | 79.4558        | ORTEA  | HOT ACTIVE | HOT AC |  |
|                     |                              |           |            |         |                |        |            | ,      |  |
| antralier Event Log |                              |           |            |         |                |        |            |        |  |
|                     |                              |           |            |         |                |        |            |        |  |

Step 3:

On the next screen, select Assign as Global Spare and click Confirm.

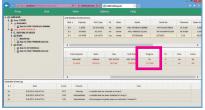

#### Step 5:

During the rebuild process, you can select the array that is being built (displayed in red) in the Active **Volumes** section to check the current progress.

| <br> |
|------|
|      |
| <br> |
|      |
| <br> |
|      |
| <br> |
|      |
| <br> |
|      |
| <br> |
|      |
| <br> |
|      |
|      |
|      |
|      |
|      |
|      |
| <br> |
|      |
| <br> |
|      |
| <br> |
|      |
| <br> |
|      |
| <br> |
|      |
| <br> |
|      |
| <br> |
|      |
|      |
|      |
|      |
| <br> |
|      |
| <br> |
|      |
|      |

1

# Chapter 4 Drivers Installation

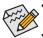

 Before installing the drivers, first install the operating system. (The following instructions use Windows 8 as the example operating system.)

 After installing the operating system, insert the motherboard driver disk into your optical drive. Click on the message "Tap to choose what happens with this disc" on the top-right corner of the screen and select "Run Run.exe." (Or go to My Computer, double-click the optical drive and execute the Run.exe program.)

## 4-1 Installing Chipset Drivers

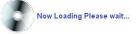

After inserting the driver disk, "Xpress Install" will automatically scan your system and then list all the drivers that are recommended to install. You can click the **Install All** button and "Xpress Install" will install all the recommended drivers. Or click **Install Single** Items to manually select the drivers you wish to install.

| CADVE                   |                                                                                                    |         |
|-------------------------|----------------------------------------------------------------------------------------------------|---------|
| GABYTE                  |                                                                                                    |         |
| Chipset<br>Drivers      | Install Chipset Drivers<br>We recommend that you install the drivers listed below for your motherboard. Please click "Install AII" to install<br>drivers automatically.                                                                                             | all the |
| Application<br>Software | Xpress Install Install Single Items                                                                                                    |         |
| Technical<br>Manuals    | Install All                                                                                                    |         |
|                         | Google Drive                                                                                                    | ^       |
| Contact                 | Version:1.8.4357.4863                                                                                                    |         |
|                         | Size:19.57MB                                                                                                    |         |
| System                  | Store your files safely and access them from any device.<br>By installing this application, you agree to the Google Dive Terms and Use and the Privacy Policy.                                                                                                    |         |
|                         | Version:26.0.1410.43                                                                                                    |         |
| Download                | Size:29.25MB                                                                                                    |         |
| Center                  | Google Search built into the address bar<br>Stable and Secure<br>By installing this application, you agree to the Google Chrome Terms of use and Privacy Policy.                                                                                                    |         |
| Program                 | Google Toolbar for Internet Explorer                                                                                                    |         |
|                         | Version:7.4.3607.2246                                                                                                    |         |
| Google                  | Size 19 57MB                                                                                                    |         |
| Chrome                  | Google Toolbar makes web browsing more convenient: Search from any website; Translate web pages<br>instantly; Share your favorite sites with friend.<br>By installing this application you agree to the Google Toolbar Terms and Conditions and the Privacy Policy. |         |
| Google                  |                                                                                                    |         |
| ToolBar                 | Norton Internet Security(NIS)                                                                                                    | ~       |
| 100 C                   | Version:2013                                                                                                    |         |

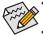

Please ignore the popup dialog box(es) (e.g. the **Found New Hardware Wizard**) displayed when "Xpress Install" is installing the drivers. Failure to do so may affect the driver installation.

- Some device drivers will restart your system automatically during the driver installation. After the system restart, "Xpress Install" will continue to install other drivers.
- After "Xpress Install" installs all of the drivers, a dialog box will appear asking whether to install new GIGABYTE utilities. Click Yes to automatically install the utilities. Or click No if you want to manually select the utilities to install on the Application Software page later.
- For USB 2.0 driver support under the Windows XP operating system, please install the Windows XP Service Pack 1 or later. After installing the SP1 (or later), if a question mark still exists in Universal Serial Bus Controller in Device Manager, please remove the question mark (by right-clicking your mouse and select Uninstall) and restart the system. (The system will then autodetect and install the USB 2.0 driver.)

## 4-2 Application Software

This page displays all the utilities and applications that GIGABYTE develops and some free software. You can click the **Install** button on the right of an item to install it.

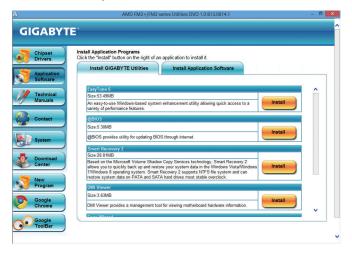

## 4-3 Technical Manuals

This page provides the content descriptions for this driver disk.

| Chipset     | Techni | cal Manuals          | -                                         |     |
|-------------|--------|----------------------|-------------------------------------------|-----|
| Drivers     |        | Driver Disk Contents |                                           |     |
| Application |        |                      |                                           |     |
| Software    | Ch     | ipset                |                                           | ^   |
|             |        | Brazos               | AMD Chipset Device Software.              |     |
| Technical   |        | AMDLive              | AMD Live Driver.                          |     |
| Manuals     |        | CoolnQuiet           | AMD CPU driver.                           |     |
|             |        | EnableUSBS3XP        | A patch program for fixed some USB issue. |     |
|             |        | usb3                 | NEC USB 3.0 Device Software.              |     |
| Contact     |        | Etron                | Etron USB 3.0 Device Software.            |     |
|             |        | 7-ser                | Amd Raid utility.                         |     |
|             |        | 8-ser                | ATI VGA driver.                           |     |
| System      |        | XPR2                 | XR2 Patch program for Win2000.            |     |
|             | •      | VIAUSB3              | VIA USB 3.0 Device Software.              |     |
| Download    | An     | tivirus              |                                           |     |
| Center      |        | Norton               | Norton Internet Security 2013             |     |
|             |        |                      |                                           |     |
| New         | Au     | dio                  |                                           |     |
| Program     | •      | Realtek              | Realtek HD audio driver.                  |     |
| riogram     | •      | VIA                  | VIA audio driver.                         |     |
| Google      | Bo     | otDrv                |                                           |     |
| Chrome      |        | GSATA                | GIGABTE SATA preinstall driver.           | ~   |
| Chrome      |        | Marvell              | Marvell 91xx AHCI/RAID preinstall driver  | ^ * |

## 4-4 Contact

For the detailed contact information of the GIGABYTE Taiwan headquarter or worldwide branch offices, click the URL on this page to link to the GIGABYTE website.

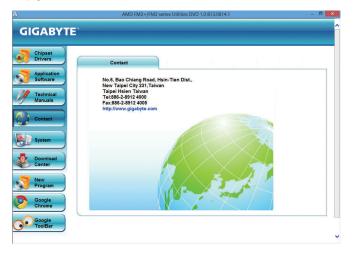

## 4-5 System

This page provides the basic system information.

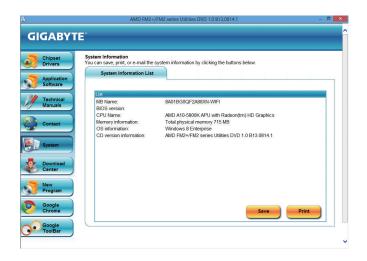

## 4-6 Download Center

To update the BIOS, drivers, or applications, click the **Download Center** button to link to the GIGABYTE website. The latest version of the BIOS, drivers, or applications will be displayed.

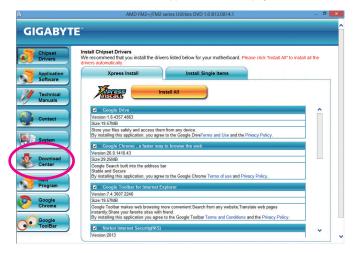

# Chapter 5 Unique Features

## 5-1 BIOS Update Utilities

GIGABYTE motherboards provide two unique BIOS update tools, Q-Flash<sup>™</sup> and @BIOS<sup>™</sup>. GIGABYTE Q-Flash and @BIOS are easy-to-use and allow you to update the BIOS without the need to enter MS-DOS mode. Additionally, this motherboard features the DualBIOS<sup>™</sup> design, which enhances protection for the safety and stability of your computer by adding one more physical BIOS chip.

## What is DualBIOS<sup>™</sup>?

Motherboards that support DualBIOS have two BIOS onboard, a main BIOS and a backup BIOS. Normally, the system works on the main BIOS. However, if the main BIOS is corrupted or damaged, the backup BIOS will take over on the next system boot and copy the BIOS file to the main BIOS to ensure normal system operation. For the sake of system safety, users cannot update the backup BIOS manually.

## What is Q-Flash<sup>™</sup>?

With Q-Flash you can update the system BIOS without having to enter operating systems like MS-DOS or Window first. Embedded in the BIOS, the Q-Flash tool frees you from the hassles of going through complicated BIOS flashing process.

## What is @BIOS<sup>™</sup>?

@BIOS allows you to update the system BIOS while in the Windows environment. @BIOS will download the latest BIOS file from the nearest @BIOS server site and update the BIOS.

## 5-1-1 Updating the BIOS with the Q-Flash Utility

## A. Before You Begin

- 1. From GIGABYTE's website, download the latest compressed BIOS update file that matches your motherboard model.
- 2. Extract the file and save the new BIOS file (e.g. 88XNWIFI.f1) to your USB flash drive, or hard drive. Note: The USB flash drive or hard drive must use FAT32/16/12 file system.
- 3. Restart the system. During the POST, press the <End> key to enter Q-Flash. Note: You can access Q-Flash by either pressing the <End> key during the POST or pressing the <F8> key in BIOS Setup. However, if the BIOS update file is saved to a hard drive in RAID/AHCI mode or a hard drive attached to an independent SATA controller, use the <End> key during the POST to access Q-Flash.

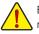

Because BIOS flashing is potentially risky, please do it with caution. Inadequate BIOS flashing may result in system malfunction.

## **B. Updating the BIOS**

In the main menu of Q-Flash, use the keyboard or mouse to select an item to execute. When updating the BIOS, choose the location where the BIOS file is saved. The following procedure assumes that you save the BIOS file to a USB flash drive.

Step 1:

1. Insert the USB flash drive containing the BIOS file into the computer. In the main menu of Q-Flash, select Update BIOS From Drive.

• The Save BIOS to Drive option allows you to save the current BIOS file.

- Q-Flash only supports USB flash drive or hard drives using FAT32/16/12 file system.
  - If the BIOS update file is saved to a hard drive in RAID/AHCI mode or a hard drive attached to an independent SATA controller, use the <End> key during the POST to access Q-Flash.

### 2. Select USB Flash Drive.

|         | Q-Flash Utility v1.05              |  |
|---------|------------------------------------|--|
| Model   | Name : F2A88XN-WIFI                |  |
| BIOS    | Persion : F1a                      |  |
| BIOS    | Date : 08/20/2013                  |  |
| Flash ' | ype/Size : MXIC 25L6465E/6406E 8MB |  |
|         | Update BIOS From Drive             |  |
|         | Select Device                      |  |
|         | USB Flash Drive                    |  |
|         |                                    |  |
|         |                                    |  |
|         |                                    |  |

3. Select the BIOS update file.

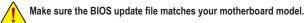

Step 2:

The process of the system reading the BIOS file from the USB flash drive is displayed on the screen. When the message "Are you sure to update BIOS?" appears, select **Yes** to begin the BIOS update. The monitor will display the update process.

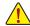

• Do not turn off or restart the system when the system is reading/updating the BIOS.

• Do not remove the USB flash drive or hard drive when the system is updating the BIOS.

Step 3:

When the update process is complete, select Reboot to reboot the system.

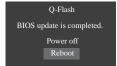

Step 4:

During the POST, press <Delete> to enter BIOS Setup. Select Load Optimized Defaults on the Save & Exit screen and press <Enter> to load BIOS defaults. System will re-detect all peripheral devices after a BIOS update, so we recommend that you reload BIOS defaults.

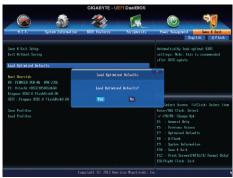

Select Yes to load BIOS defaults

Step 5:

Select **Save & Exit Setup** and press <Enter>. And then select **Yes** to save settings to CMOS and exit BIOS Setup. The procedure is complete after the system restarts.

## 5-1-2 Updating the BIOS with the @BIOS Utility

### A. Before You Begin

- 1. In Windows, close all applications and TSR (Terminate and Stay Resident) programs. This helps prevent unexpected failures when performing a BIOS update.
- 2. During the BIOS update process, ensure the Internet connection is stable and do NOT interrupt the Internet connection (for example, avoid a power loss or switching off the Internet). Failure to do so may result in a corrupted BIOS or a system that is unable to start.
- Do not use the G.O.M. (GIGABYTE Online Management) function when using @BIOS.
- 4. GIGABYTE product warranty does not cover any BIOS damage or system failure resulting from an inadequate BIOS flashing.

## B. Using @BIOS

| <b>@BIOS</b>              | CURRENT MOTHERBOAR              |                                  |
|---------------------------|---------------------------------|----------------------------------|
| Flash Memory Type : M     | KIC 25L6465E76406E              | Update BIOS from GIGABYTE Server |
| Flash Memory Size : 64    | M bits                          | Update BIOS from File            |
| BIOS Sign on Message : F2 | A88XN-WIFI F1a                  | Save Current BIOS to File        |
| BIOS Vendor : AN          | II UEFI BIOS                    | About @BIOS                      |
|                           | ******************************* | GIGABYTE                         |

#### 1. Update BIOS from GIGABYTE Server 1 Update the BIOS Using the Internet Update Function:

Click Update BIOS from GIGABYTE Server, select the @BIOS server site closest to your location and then download the BIOS file that matches your motherboard model. Follow the on-screen instructions to complete.

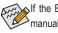

If the BIOS update file for your motherboard is not present on the @BIOS server site, please manually download the BIOS update file from GIGABYTE's website and follow the instructions in "Update the BIOS without Using the Internet Update Function" below.

#### 2. date BIOS from File Update the BIOS without Using the Internet Update Function:

Click Update BIOS from File, then select the location where you save the BIOS update file obtained from the Internet or through other source. Follow the on-screen instructions to complete.

3. Save the Current BIOS to File

Click Save Current BIOS to File to save the current BIOS file.

4. Solution Load BIOS Defaults after BIOS Update:

Select the Load CMOS default after BIOS update check box and then the system will automatically load BIOS defaults after BIOS update and after the system restarts.

## C. After Updating the BIOS

Restart your system after updating the BIOS.

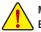

Make sure that the BIOS file to be flashed matches your motherboard model. Updating the BIOS with an incorrect BIOS file could cause your system not to boot.

Unique Features

## 5-2 EasyTune 6

GIGABYTE's EasyTune 6 is a simple and easy-to-use interface that allows users to fine-tune their system settings or do overclock/overvoltage in Windows environment. The user-friendly EasyTune 6 interface also includes tabbed pages for CPU and memory information, letting users read their system-related information without the need to install additional software.

## The EasyTune 6 Interface

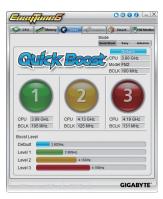

#### **Tabs Information**

| Tab        | Description                                                                                                    |
|------------|----------------------------------------------------------------------------------------------------|
| CPU CPU    | The CPU tab provides information on the installed CPU and motherboard.                                                                                                    |
| Memory     | The <b>Memory</b> tab provides information on the installed memory module(s). You can select memory<br>module on a specific slot to see its information.                                                                                                    |
| C Tuner    | <ul> <li>The Tuner tab allows you to change memory settings and voltages.</li> <li>Quick Boost mode provides you with 3 levels of CPU frequency/base clock to choose to achieve desired system performance. After making changes in Quick Boost mode or clicking Default to restore to default values, be sure to restart your system for these changes to take effect.</li> <li>Easy mode provides information on CPU/memory.</li> <li>Advanced mode allows you to individually change system clock settings and voltages settings using the sliders.</li> <li>Save allows you to save the current settings to a new profile (.txt file).</li> <li>Load allows you to load previous settings from a profile.</li> <li>After making changes in Easy mode/Advanced mode, be sure to click Set for these changes to</li> </ul> |
|            | take effect or click <b>Default</b> to restore to default values.                                                                                                    |
| Graphics   | The <b>Graphics</b> tab allows you to change the core clock and memory clock for your AMD or NVIDIA graphics card.                                                                                                    |
| Smart      | The <b>Smart</b> tab allows you to specify a Smart Fan mode. Smart Fan Advanced mode allows the fan<br>speed to be changed linearly based on the temperature thresholds you set.                                                                                                    |
| HW Monitor | The <b>HW Monitor</b> tab allows you to monitor hardware temperature, voltage and fan speed and set temperature/fan speed alarm. You can choose the alert sound from the buzzer or use your own sound file (.wav file).                                                                                                    |

Available functions in EasyTune 6 may differ by motherboard model. Grayed-out area(s) indicates that the item is not configurable or the function is not supported.

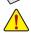

configurable or the function is not supported. Incorrectly doing overclock/overvoltage may result in damage to the hardware components such as CPU, chipset, and

incorrectly doing overclock/overvoltage may result in damage to the hardware components such as CPU, chipset, and memory and reduce the useful life of these components. Before you do the overclock/overvoltage, make sure that you fully know each function of EasyTune 6, or system instability or other unexpected results may occur.

#### 5-3 **Smart Recovery 2**

Smart Recovery 2 allows you to back up a partition as an image file every hour. You can use these images to restore your system or files when needed.

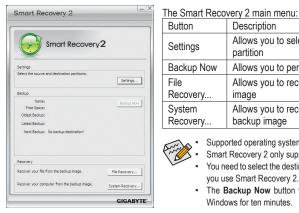

| Button     | Description                                               |
|------------|-----------------------------------------------------------|
| Settings   | Allows you to select the source and destination partition |
| Backup Now | Allows you to perform the backup immediately              |
| File       | Allows you to recover your files from the backup          |

| -                  | partition                                                  |
|--------------------|------------------------------------------------------------|
| Backup Now         | Allows you to perform the backup immediately               |
| File<br>Recovery   | Allows you to recover your files from the backup image     |
| System<br>Recovery | Allows you to recover your system from the<br>backup image |

Supported operating systems: Windows 8 and 7.

Smart Recovery 2 only supports NTFS file system.

- You need to select the destination partition in Settings the first time you use Smart Recovery 2.
- The Backup Now button will be available only after you log in Windows for ten minutes.

| elect the backup source.                                                                                                    |                                  |   |
|----------------------------------------------------------------------------------------------------|----------------------------------|---|
| Drive                                                                                                    | Total Space                      | U |
| H WDC WD800JD-22LSA0 ATA Device                                                                                                    | 74.529GB                         |   |
| - 🖸 🖉 CA [ ]                                                                                                    | 34.081GB                         |   |
| - FRIE EA [ ]                                                                                                    | 40.349GB                         |   |
| HDS722580VLSA80 ATA Device                                                                                                    | 76.692GB                         |   |
| FA [New Volume]                                                                                                    | 76.689GB                         |   |
|                                                                                                    |                                  |   |
| estination                                                                                                    |                                  | • |
| estnation<br>elect the backup destination.                                                                                                    |                                  |   |
| estnation<br>elect the backup destination.<br>Drive                                                                                                    | Total Space                      |   |
| estination<br>least the backup destination.<br>Drive<br>Br The WDC WD80010-221,540 ATA Device                                                                                                    | 74.52968                         |   |
| estination<br>elect the backup destination.<br>Drive<br>Drive<br>WDC W080001-221540 ATA Device                                                                                                    | 74.529GB<br>40.349GB             |   |
| WDC WD800/D-22LS40 ATA Device     Ex[]     Ex[]     Ex[]     Ex[]                                                                                                    | 74.52968                         |   |
| estination<br>elect the backup destination.<br>Drive<br>Drive<br>WDC W080001-221540 ATA Device                                                                                                    | 74.529GB<br>40.349GB<br>76.692GB |   |
| estination<br>elect the backup destination.<br>Drive<br>Drive<br>WDC W080001-221540 ATA Device                                                                                                    | 74.529GB<br>40.349GB             |   |
| estination<br>estimation<br>Drive<br>Drive | 74.529GB<br>40.349GB<br>76.692GB |   |

#### Creating a backup:

Click the Settings button on the main menu. In the Settings dialog box, select the source partition and destination partition and click OK. The initial backup will start after 10 minutes and regular backup will be performed hourly. Note: By default, all partitions on the system drive are selected as the backup source. The backup destination cannot be on the same partition as the backup source.

#### Saving the backup to a network location:

If you want to save the backup to a network location, select Browse network location. Make sure your computer and the computer where you want to save the backup are in the same domain. Choose the network location where you want to store the backup and enter the user name and password. Follow the on-screen instructions to complete.

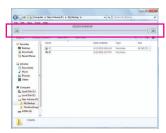

#### Recovering a file:

Click the File Recovery button on the main menu. Use the time slider on the top of the popped out window to select a previous backup time. The right pane will display the backed-up partitions in the backup destination (in the My Backup folder). Browse to the file you want and copy it.

| Smart Recovery 2                                                                                                    | L_ X                                                  |
|----------------------------------------------------------------------------------------------------|-------------------------------------------------------|
| Smart Reco                                                                                                    | very2                                                 |
| Backup Location                                                                                                    |                                                       |
| Select the partition where the backup is loc                                                                            | ated.                                                 |
| D:\[New Yolume] [Size: 76GB]                                                                                            |                                                       |
|                                                                                                    |                                                       |
| Backup Timeline                                                                                                    |                                                       |
| 1/20/2010 8:02 PM                                                                                                    |                                                       |
|                                                                                                    |                                                       |
| 1/20/2010 8:02 PM                                                                                                    | 1/20/2010 4:43 AM                                     |
| Partition to restore                                                                                                    |                                                       |
| Select the partition where you want to rest<br>default, all of the backed-up partitions will l                          | tore the backup to. By<br>be selected.                |
| ♥ C:\[]<br>♥ E:\[]                                                                                                    |                                                       |
| All of the user data and programs will be eras<br>on the selected backup. Make sure to back u<br>restoration if needed. | sed and replaced with those<br>p your data before the |
| Restore Cancel                                                                                                    | GIGABYTE                                              |

#### Recovering your system with Smart Recovery 2 (Windows 8/7 only): Steps:

- 1. Click the File Recovery button on the main menu.
- 2. Select the location where your backup is saved.
- 3. Use the time slider to select a time point.
- 4. Select a partition backup created on the selected time point and click **Restore**.
- Confirm whether to restart your system to proceed with the restore immediately or later. Once you respond "Yes" the system will restart to the Windows recovery environment. Follow the onscreen instructions to restore your system.

All of your files and programs will be deleted and replaced with those on the selected backup. If needed, be sure to make a copy of your data before the restore.

For further instructions, refer to the Help file of Smart Recovery 2.

| <br> |
|------|
|      |
| <br> |
|      |
|      |
| <br> |
|      |
|      |
| <br> |
|      |
| <br> |
| <br> |
|      |
| <br> |
|      |
|      |
| <br> |
|      |
| <br> |
| <br> |
|      |
| <br> |
|      |
|      |
| <br> |
|      |
| <br> |
| <br> |
|      |
| <br> |
|      |
| <br> |
| <br> |
|      |
| <br> |
|      |

Unique Features

# Chapter 6 Appendix

## 6-1 Configuring Audio Input and Output

## 6-1-1 Configuring 2/4/5.1/7.1-Channel Audio

The motherboard provides six audio jacks on the back panel which support 2/4/5.1/7.1-channel <sup>(Note)</sup> audio. The picture to the right shows the default audio jack assignments.

The integrated HD (High Definition) audio provides jack retasking capability that allows the user to change the function for each jack through the audio driver.

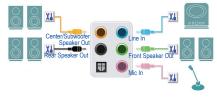

(Supported functions for each jack may vary based on hardware specification.)

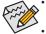

- To install a microphone, connect your microphone to the Mic in jack and manually configure the jack for microphone functionality.
- If you install a Side Speaker, you need to retask other audio jack to be Side Speaker out.
- Audio signals will be present on both of the front and back panel audio connections simultaneously.
   If you want to mute the back panel audio (only supported when using an HD front panel audio module), refer to instructions on the next page.

#### High Definition Audio (HD Audio)

HD Audio includes multiple high quality digital-to-analog converters (DACs) and features multistreaming capabilities that allow multiple audio streams (in and out) to be simultaneously processed. For example, users can listen to MP3 music, have an Internet chat, make a telephone call over the Internet, and etc. all at the same time.

## A. Configuring Speakers

(The following instructions use Windows 8 as the example operating system.)

#### Step 1:

After installing the audio driver, restart your computer. Then switch to Windows desktop mode. The HD Audio Manager icon is will appear in the notification area. Double-click the icon to access the HD Audio Manager.

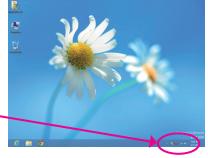

(Note) 2/4/5.1/7.1-Channel Audio Configurations:

Refer to the following for multi-channel speaker configurations.

• 2-channel audio: Headphone or Line out.

🔺 🍖 🏟 📶 🕪

- 4-channel audio: Front speaker out and Rear speaker out.
- 5.1-channel audio: Front speaker out, Rear speaker out, and Center/Subwoofer speaker out.
- 7.1-channel audio: Front speaker out, Rear speaker out, Center/Subwoofer speaker out, and Side speaker out.

#### Step 2:

Connect an audio device to an audio jack. The **The current** connected device is dialog box appears. Select the device according to the type of device you connect. Then click **OK**.

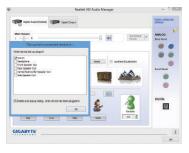

#### Step 3:

On the **Speakers** screen, click the **Speaker Configuration** tab. In the **Speaker Configuration** list, select **Stereo**, **Quadraphonic**, **5.1 Speaker**, or **7.1 Speaker** according to the type of speaker configuration you wish to set up. Then the speaker setup is completed.

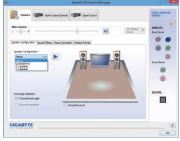

#### **B. Configuring Sound Effect**

You may configure an audio environment on the Sound Effects tab.

#### C. Activating an AC'97 Front Panel Audio Module

If your chassis provides an AC'97 front panel audio module, to activate the AC'97 functionality, click the tool icon on the **Speaker Configuration** tab. On the **Connector Settings** dialog box, select the **Disable front panel jack detection** check box. Click **OK** to complete.

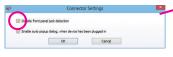

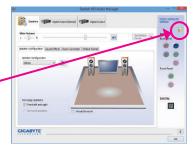

### D. Muting the Back Panel Audio (For HD Audio Only)

Click **Device advanced settings** on the top right corner on the **Speaker Configuration** tab to open the **Device advanced settings** dialog box. Select the **Mute the rear output device, when a front headphone plugged in** check box. Click **OK** to complete.

| 0                     | Device advanced settings                                                    |  |
|-----------------------|-----------------------------------------------------------------------------|--|
| Disuback De           | evice                                                                       |  |
| O Mite th             | e rear output device, when a front headphone plugged in.                    |  |
| O Make fr<br>simultar | ont and rear output devices playback two different audio streams<br>eously. |  |
| Recording (           | Device                                                                      |  |
| 🕓 Tie up s            | ame type of input jacks, i.e. line-in or microphone, as an input device.    |  |
| O Separat             | e all input jacks as independent input devices.                             |  |
|                       | OK Cancel                                                                   |  |

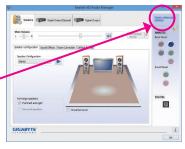

Appendix

## 6-1-2 Configuring S/PDIF Out

The S/PDIF Out jack can transmit audio signals to an external decoder for decoding to get the best audio quality.

### 1. Connecting a S/PDIF Out Cable:

Connect a S/PDIF optical cable to the corresponding S/PDIF out connector as shown below and an external decoder for transmitting the S/PDIF digital audio signals.

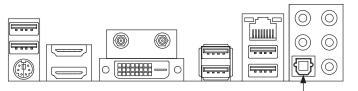

Connects to a S/PDIF optical cable

### 2. Configuring S/PDIF Out:

On the **Digital Output(Optical)** screen (Note), click the **Default Format** tab and then select the sample rate and bit depth. Click **OK** to complete.

|                           | Realtek                                | HD Audio Manager |                       |                           |
|---------------------------|----------------------------------------|------------------|-----------------------|---------------------------|
| () Castel Cutour Contract | Digital Ovgive                         |                  |                       | Device advanced artificus |
| Main Volume<br>L R        | 1                                      |                  | Set Default<br>Device | ANALOG<br>Sect Panel      |
|                           | It Format<br>, 48000 tre (DID Quality) | · 4              | 7                     | Print Parel               |
| Select<br>ande.           | CD Pormat                              | DID Pernat       |                       | DISITAL                   |
| GIGABYTE                  |                                        |                  |                       |                           |

(Note) Enter the Digital Output(Optical) screen to configure further settings if you use the S/PDIF Out connector(s) on the back panel for digital audio output or enter the Digital Output screen if you use the internal S/PDIF Out connector (SPDIF\_O) for digital audio output.

## 6-1-3 Configuring Microphone Recording

#### Step 1:

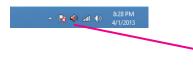

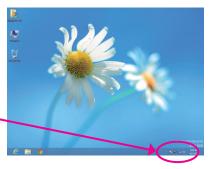

### Step 2:

Connect your microphone to the Mic in jack (pink) on the back panel or the Mic in jack (pink) on the front panel. Note: The microphone functions on the front panel and back panel cannot be used at the same time.

| Realtek                             | HD Audio Manager                                   |                        | 14 R.                      |
|-------------------------------------|----------------------------------------------------|------------------------|----------------------------|
| Manched                             |                                                    |                        | Desce advanced<br>settings |
| mected device is i                  |                                                    | Set Defail w<br>Design | ANALOG<br>Exit Fand        |
|                                     |                                                    |                        |                            |
| u                                   | v)<br>DC/funet                                     | 8                      | East Basi                  |
| er derice has been plugged in<br>OK | Hair fre sound caving<br>by, nou will notifie able |                        | DIGITAL                    |
|                                     |                                                    |                        | 14                         |
|                                     | rested device is a                                 |                        |                            |

#### Step 3:

Go to the **Microphone** screen. Do not mute the recording volume, or you'll not be able to record the sound. To hear the sound being recorded during the recording process, do not mute the playback volume. It is recommended that you set the volumes at a middle level.

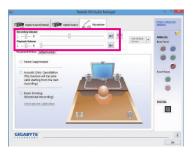

#### Step 4:

To raise the recording and playback volume for the microphone, click the **Microphone Boost** icon **10** on the right of the **Recording Volume** slider and set the Microphone Boost level.

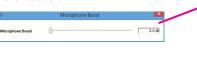

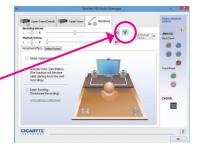

Appendix

#### Step 5:

To open the **Sounder Recorder**, move the mouse cursor to the bottom left corner of the screen, click the Start **screen** (or press the Windows button on the keyboard). Right-click on the screen and click the **All apps** cicon on the bottom right corner of the screen to access the **Apps** screen.

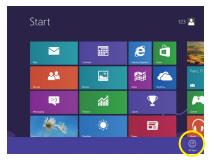

Step 6:

On this screen, click **Sound Recorder** for audio recording.

|                  | Remote Desktop<br>Connection | XPS Viewer                    | Control Panel                    |
|------------------|------------------------------|-------------------------------|----------------------------------|
| Snaglt 7         | Sripping Tool                |                               | Default Programs                 |
| Snagit Studio 7  | Sound Recorder               | Magniter                      | File Explorer                    |
|                  |                              | Narrator                      | 1 Help and Support               |
| Calculator       | Sticky Notes                 | Gri-Screen<br>Keyboard        | E Run                            |
| Character Map    | Windows Fax and Scan         | Windows Speech<br>Recognition | Task Manager                     |
| Math Input Panel | Windows Journal              |                               | Windows Defender                 |
| Notepad          | Windows Media<br>Player      | Command Prompt                | Windows Easy<br>Transfer         |
| 🛷 Puint          | WondPad                      | Computer                      | Windows Easy<br>Transfer Reports |

### \* Enabling Stereo Mix

If the HD Audio Manager does not display the recording device you wish to use, refer to the steps below. The following steps explain how to enable Stereo Mix (which may be needed when you want to record sound from your computer).

#### Step 1:

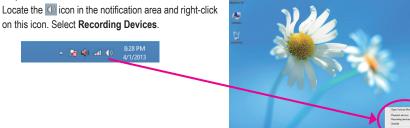

#### Step 2:

On the **Recording** tab, right-click on an empty space and select **Show Disabled Devices**.

Step 3:

When the **Stereo Mix** item appears, right-click on this item and select **Enable**. Then set it as the default device.

Step 4:

Now you can access the HD Audio Manager to configure Stereo Mix and use Sound Recorder to record the sound.

| Dehi Ovenitystol | a santonana<br>D | ereo 760 | Set Dehut • Available |
|------------------|------------------|----------|-----------------------|
| 1 -[]- 1         | 0                |          | Set Default ANALOG    |
|                  |                  |          |                       |
| Defailt Forma    |                  | *        | E Last Pase           |
| c                | Format Di        | D Fernet | DIGITAL               |

Set Default V Prop

Configure

## 6-1-4 Using the Sound Recorder

| <b>N</b>          | Sound Recorder | × |
|-------------------|----------------|---|
| • Start Recording | 0:00:00        | 0 |

### A. Recording Sound

- 1. Make sure you have connected the sound input device (e.g. microphone) to the computer.
- 2. To record the audio, click the Start Recording button start Recording.
- 3. To stop recording audio, click the Stop Recording button . Stop Recording.

Be sure to save the recorded audio file upon completion.

### **B. Playing the Recorded Sound**

You can play your recording in a digital media player program that supports your audio file format.

# 6-2 Troubleshooting

## 6-2-1 Frequently Asked Questions

To read more FAQs for your motherboard, please go to the **Support & Downloads\FAQ** page on GIGABYTE's website.

- Q: Why is the light of my keyboard/optical mouse still on after the computer shuts down?
- A: Some motherboards provide a small amount of standby power after the computer shuts down and that's why the light is still on.
- Q: How do I clear the CMOS values?
- A: For motherboards that have a Clear CMOS button, press this button to clear the CMOS values (before doing this, please turn off the computer and unplug the power cord). For motherboards that have a Clear CMOS jumper, refer to the instructions in Chapter 1 to short the jumper to clear the CMOS values. If your board doesn't have this jumper/button, refer to the instructions on the motherboard battery in Chapter 1. You can temporarily remove the battery from the battery holder to stop supplying power to the CMOS, which will clear the CMOS values after about one minute.
- Q: Why do I still get a weak sound even though I have turned my speaker to the maximum volume?
- A: Make sure your speaker is equipped with an internal amplifier. If not, try a speaker with power/amplifier.
- Q: Why cannot I install the onboard HD audio driver successfully? (For Windows XP only)
- A: Step 1: First, make sure Service Pack 1 or Service Pack 2 has been installed (check in My Computer > Properties > General > System). If not, please update it from Microsoft's website. Then make sure the Microsoft UAA Bus Driver for High Definition Audio has been installed successfully (check in My Computer > Properties > Hardware > Device Manager > System Devices).
  - Step 2: Check if Audio Device on High Definition Audio Bus or Unknown device is present in Device Manager or Sound, video, and game controllers. If yes, please disable this device. (If not, skip this step.)
  - Step 3: Then go back to My Computer > Properties > Hardware > Device Manager > System devices and rightclick on Microsoft UAA Bus Driver for High Definition Audio and select Disable and Uninstall.
  - Step 4: In Device Manager, right-click on the computer name and select Scan for hardware changes. When the Add New Hardware Wizard appears, click Cancel. Then install the onboard HD audio driver from the motherboard driver disk or download the audio driver from GIGABYTE's website to install.

For more details, go to the Support & Downloads\FAQ page on our website and search for "onboard HD audio driver."

## 6-2-2 Troubleshooting Procedure

If you encounter any troubles during system startup, follow the troubleshooting procedure below to solve the problem.

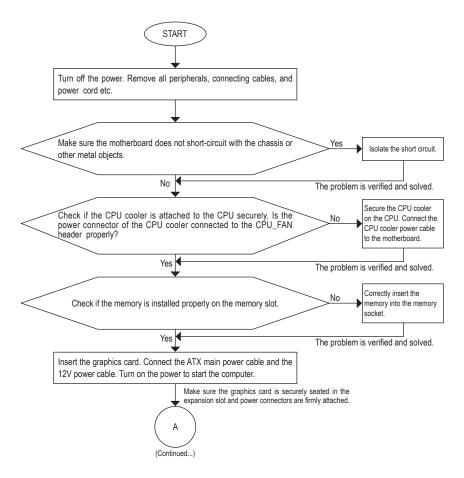

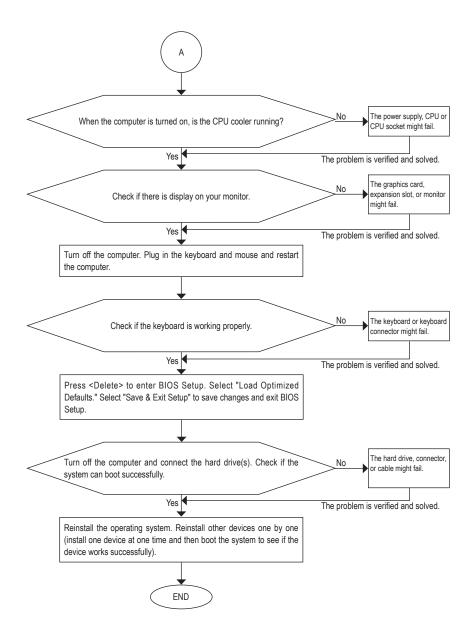

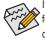

If the procedure above is unable to solve your problem, contact the place of purchase or local dealer for help. Or go to the **Support & Downloads\Technical Support** page to submit your question. Our customer service staff will reply you as soon as possible.

# **Regulatory Statements**

#### Regulatory Notices

This document must not be copied without our written permission, and the contents there of must not be imparted to a third party nor be used for any unauthorized purpose. Contravention will be prosecuted. We believe that the information contained herein was accurate in all respects at the time of printing. GIGABYTE cannot, however, assume any responsibility for errors or omissions in this text. Also note that the information in this document is subject to change without notice and should not be construed as a commitment by GIGABYTE.

#### **Our Commitment to Preserving the Environment**

In addition to high-efficiency performance, all GIGABYTE motherboards fulfill European Union regulations for RoHS (Restriction of Certain Hazardous Substances in Electrical and Electronic Equipment) and WEEE (Waste Electrical and Electronic Equipment) environmental directives, as well as most major worldwide safety requirements. To prevent releases of harmful substances into the environment and to maximize the use of our natural resources, GIGABYTE provides the following information on how you can responsibly recycle or reuse most of the materials in your "end of life" product.

#### Restriction of Hazardous Substances (RoHS) Directive Statement

GIGABYTE products have not intended to add and safe from hazardous substances (Cd, Pb, Hg, Cr+6, PBDE and PBB). The parts and components have been carefully selected to meet RoHS requirement. Moreover, we at GIGABYTE are continuing our efforts to develop products that do not use internationally banned toxic chemicals.

#### Waste Electrical & Electronic Equipment (WEEE) Directive Statement

GIGABYTE will fulfill the national laws as interpreted from the 2002/96/EC WEEE (Waste Electrical and Electronic Equipment) directive. The WEEE Directive specifies the treatment, collection, recycling and disposal of electric and electronic devices and their components. Under the Directive, used equipment must be marked, collected separately, and disposed of properly.

### WEEE Symbol Statement

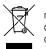

The symbol shown below is on the product or on its packaging, which indicates that this product must not be disposed of with other waste. Instead, the device should be taken to the waste collection centers for activation of the treatment, collection, recycling and disposal procedure. The separate collection and recycling of your waste equipment at the time of disposal will help to conserve natural resources and ensure that it is recycled in a manner that protects human health and the environment.

For more information about where you can drop off your waste equipment for recycling, please contact your local government office, your household waste disposal service or where you purchased the product for details of environmentally safe recycling.

- When your electrical or electronic equipment is no longer useful to you, "take it back" to your local or regional waste collection administration for recycling.
- If you need further assistance in recycling, reusing in your "end of life" product, you may contact us at the Customer Care number listed in your product's user's manual and we will be glad to help you with your effort.

Finally, we suggest that you practice other environmentally friendly actions by understanding and using the energy-saving features of this product (where applicable), recycling the inner and outer packaging (including shipping containers) this product was delivered in, and by disposing of or recycling used batteries properly. With your help, we can reduce the amount of natural resources needed to produce electrical and electronic equipment, minimize the use of landfills for the disposal of "end of life" products, and generally improve our quality of life by ensuring that potentially hazardous substances are not released into the environment and are disposed of properly.

## FCC Notice (U.S.A. Only)

This equipment generates, uses, and can radiate radio frequency energy and, if not installed and used in accordance with the instructions, may cause harmful interference to radio communications. However, there is no guarantee that interference will not occur in a particular installation. If this equipment does cause harmful interference to radio or television reception, which can be determined by turning the equipment off and on, the user is encouraged to try to correct the interference by one or more of the following measures:

- Reorient or relocate the receiving antenna.
- Increase the separation between the equipment and receiver.
- · Connect the equipment into an outlet on a circuit different from that to which the receiver is connected.
- Consult a dealer or experienced TV/radio technician for help.

Properly shielded and grounded cables and connectors must be used in order to meet FCC emission limits. Neither the Dealer nor the Manufacturer are responsible for any radio or television interference caused by using other than recommended cables and connectors or by unauthorized changes or modifications to this equipment. Unauthorized changes or modifications could void the user's authority to operate the equipment. CAUTION:

Any changes or modifications not expressly approved by the grantee of this device could void the user's authority to operate the equipment.

## Canada-Industry Canada (IC):

This device complies with RSS210 of Industry Canada. Cet appareil se conforme à RSS210 de Canada d'Industrie.

Caution: When using IEEE 802.11a wireless LAN, this product is restricted to indoor use due to its operation in the 5.15- to 5.25-GHz frequency range. Industry Canada requires this product to be used indoors for the frequency range of 5.15 GHz to 5.25 GHz to reduce the potential for harmful interference to co-channel mobile satellite systems. High power radar is allocated as the primary user of the 5.25- to 5.35-GHz and 5.65 to 5.85-GHz bands. These radar stations can cause interference with and/or damage to this device.

The maximum allowed antenna gain for use with this device is 6dBi in order to comply with the E.I.R.P limit for the 5.25- to 5.35 and 5.725 to 5.85 GHz frequency range in point-to-point operation.

This Class B digital apparatus complies with Canadian ICES-003, Issue 4, and RSS-210, No 4 (Dec 2000) and No 5 (Nov 2001).

"To prevent radio interference to the licensed service, this device is intended to be operated indoors and away from windows to provide maximum shielding. Equipment (or its transmit antenna) that is installed outdoors is subject to licensing."

Attention : l'utilisation d'un réseau sans fil IEEE802.11a est réstreinte à une utilisation en intérieur à cause du fonctionement dans la bande de fréquence 5.15-5.25 GHz. Industry Canada requiert que ce produit soit utilisé à l'intérieur des bâtiments pour la bande de fréquence 5.15-5.25 GHz afin de réduire les possibilités d'interférences nuisibles aux canaux co-existants des systèmes de transmission satellites. Les radars de puissances ont fait l'objet d'une allocation primaire de fréquences dans les bandes 5.25-5.35 GHz et 5.65-5.85 GHz. Ces stations radar peuvent créer des interférences avec ce produit et/ou lui être nuisible.

Le gain d'antenne maximum permissible pour une utilisation avec ce produit est de 6 dBi afin d'être conforme aux limites de puissance isotropique rayonnée équivalente (P.I.R.E.) applicable dans les bandes 5.25-5.35 GHz et 5.725-5.85 GHz en fonctionement point-à-point.

Cet appareil numérique de la classe B est conforme à la norme NMB-003, No. 4, et CNR-210, No 4 (Dec 2000) et No 5 (Nov 2001).

« Pour empêcher que cet appareil cause du brouillage au service faisant l'objet d'une licence, il doit être utilisé a l'intérieur et devrait être placé loin des fenêtres afin de fournir un écran de blindage maximal. Si le matériel (ou son antenne d'émission) est installé à l'extérieur, il doit faire l'objet d'une licence. »

## European Community Directive R&TTE Directive Compliance Statement:

This equipment complies with all the requirements and other relevant provisions of Directive 1999/5/EC of the European Parliament and the Council of March 9, 1999 on Radio Equipment and Telecommunication Terminal Equipment (R&TTE).

This equipment is suitable for home and office use in all the European Community Member States and EFTA Member States.

The low band 5.15 -5.35 GHz is for indoor use only.

#### France:

#### Pour la France métropolitaine

2.400 - 2.4835 GHz (Canaux 1à 13) autorisé en usage intérieur

2.400 - 2.454 GHz (canaux 1 à 7) autorisé en usage extérieur

#### Pour la Guyane et la Réunion

- 2.400 2.4835 GHz (Canaux 1à 13) autorisé en usage intérieur
- 2.420 2.4835 GHz (canaux 5 à 13) autorisé en usage extérieur

#### Italy:

The use of these equipments is regulated by:

- D.L.gs 1.8.2003, n. 259, article 104 (activity subject to general authorization) for outdoor use and article 105 (free use) for indoor use, in both cases for private use.
- 2. D.M. 28.5.03, for supply to public of RLAN access to networks and telecom services.

L'uso degli apparati è regolamentato da:

- D.L.gs 1.8.2003, n. 259, articoli 104 (attività soggette ad autorizzazione generale) se utilizzati al di fuori del proprio fondo e 105 (libero uso) se utilizzati entro il proprio fondo, in entrambi i casi per uso private.
- 2. D.M. 28.5.03, per la fornitura al pubblico dell'accesso R-LAN alle reti e ai servizi di telecomunicazioni.

## Taiwan NCC Wireless Statements / 無線設備警告聲明:

低功率電波輻射性電機管理辦法

- 第十二條: 經型式認證合格之低功率射頻電機,非經許可,公司、商號或使用者均不得擅自變更頻 率、加大功率或變更原設計之特性及功能。
- 第十四條: 低功率射頻電機之使用不得影響飛航安全及干擾合法通信; 經發現有干擾現象時,應立 即停用,並改善至無干擾時方得繼續使用。

前項合法通信,指依電信法規定作業之無線電通信。

低功率射頻電機須忍受合法通信或工業、科學及醫療用電波輻射性電機設備之干擾。

#### 低功率射頻電機技術規範

4.7: 在5.25-5.35秭赫頻帶內操作之無線資訊傳輸設備,限於室內使用。

## Korea KCC NCC Wireless Statement:

5,25GHz - 5,35 GHz 대역을 사용하는 무선 장치는 실내에서만 사용하도록 제한됩니다.

## Japan Wireless Statement:

5.15GHz帯~5.35GHz帯:屋内のみの使用。

| <br> |  |
|------|--|
|      |  |
|      |  |
|      |  |
|      |  |
| <br> |  |
| <br> |  |
|      |  |
|      |  |
|      |  |
|      |  |
|      |  |
|      |  |
|      |  |
|      |  |
|      |  |
|      |  |
|      |  |
|      |  |
|      |  |
|      |  |
|      |  |
|      |  |

Appendix

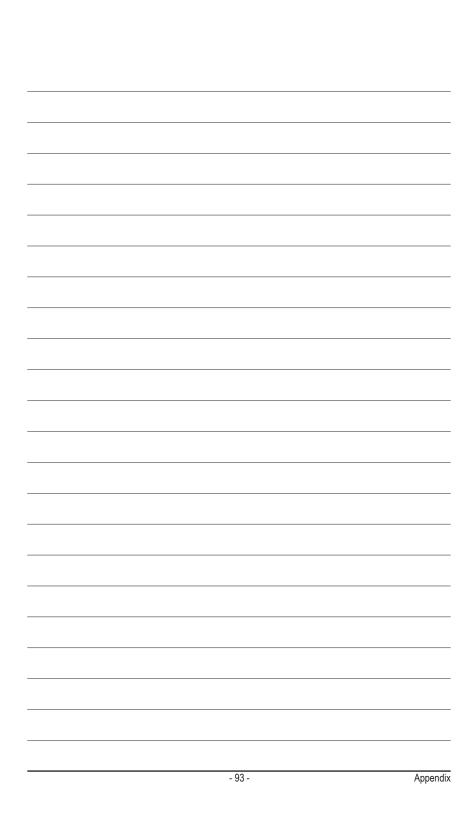

|      | <br> |
|------|------|
|      |      |
|      |      |
| <br> | <br> |
|      |      |
|      |      |
|      |      |
|      |      |
|      |      |
|      |      |
|      |      |
|      |      |
|      |      |
|      |      |
| <br> |      |
|      |      |

Appendix

I

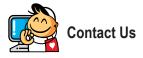

| GIGA-BYTE TECHNOLOGY CO., LTD.                        |
|-------------------------------------------------------|
| Address: No.6, Baoqiang Rd., Xindian Dist.,           |
| New Taipei City 231, Taiwan                           |
| TEL: +886-2-8912-4000                                 |
| FAX: +886-2-8912-4005                                 |
| Tech. and Non-Tech. Support (Sales/Marketing) :       |
| http://esupport.gigabyte.com                          |
| WEB address (English): http://www.gigabyte.com        |
| WEB address (Chinese): http://www.gigabyte.tw         |
| • G.B.T. INC U.S.A.                                   |
| TEL: +1-626-854-9338                                  |
| FAX: +1-626-854-9326                                  |
| Tech. Support: http://esupport.gigabyte.com           |
| Warranty Info: http://rma.gigabyte.us                 |
| Web address: http://www.gigabyte.us                   |
| G.B.T. INC (USA) - Mexico                             |
| Tel: +1-626-854-9338 x 215 (Soporte de habla hispano) |
| FAX: +1-626-854-9326                                  |
| Correo: soporte@gigabyte-usa.com                      |
| Tech. Support: http://rma.gigabyte.us                 |
| Web address: http://latam.giga-byte.com               |
| Giga-Byte SINGAPORE PTE. LTD Singapore                |
| WEB address : http://www.gigabyte.sg                  |
| Thailand                                              |
| WEB address : http://th.giga-byte.com                 |
| Vietnam                                               |
| WEB address : http://www.gigabyte.vn                  |

· NINGBO G.B.T. TECH. TRADING CO., LTD. - China WEB address : http://www.gigabyte.cn Shanghai TEL: +86-21-63400912 FAX: +86-21-63400682 Beijing TEL: +86-10-62102838 FAX: +86-10-62102848 Wuhan TEL: +86-27-87685981 FAX: +86-27-87579461 GuangZhou TEL: +86-20-87540700 FAX: +86-20-87544306 Chengdu TEL: +86-28-85483135 FAX: +86-28-85256822 Xian TEL: +86-29-85531943 FAX: +86-29-85510930 Shenyang TEL: +86-24-83992342 FAX: +86-24-83992102 GIGABYTE TECHNOLOGY (INDIA) LIMITED - India WEB address : http://www.gigabyte.in Saudi Arabia WEB address : http://www.gigabyte.com.sa · Gigabyte Technology Pty. Ltd. - Australia

WEB address : http://www.gigabyte.com.au

| G.B.T. TECHNOLOGY TRADING GMBH - Germany | Hungary                                  |
|------------------------------------------|------------------------------------------|
| WEB address : http://www.gigabyte.de     | WEB address : http://www.giga-byte.hu    |
| • G.B.T. TECH. CO., LTD U.K.             | Turkey                                   |
| WEB address : http://www.giga-byte.co.uk | WEB address : http://www.gigabyte.com.tr |
| Giga-Byte Technology B.V The Netherlands | Russia                                   |
| WEB address : http://www.giga-byte.nl    | WEB address : http://www.gigabyte.ru     |
| GIGABYTE TECHNOLOGY FRANCE - France      | Poland                                   |
| WEB address : http://www.gigabyte.fr     | WEB address : http://www.gigabyte.pl     |
| Sweden                                   | Ukraine                                  |
| WEB address : http://www.gigabyte.se     | WEB address : http://www.gigabyte.ua     |
| • Italy                                  | Romania                                  |
| WEB address : http://www.giga-byte.it    | WEB address : http://www.gigabyte.com.ro |
| Spain                                    | Serbia                                   |
| WEB address : http://www.giga-byte.es    | WEB address : http://www.gigabyte.co.rs  |
| Greece                                   | Kazakhstan                               |
| WEB address : http://www.gigabyte.com.gr | WEB address : http://www.gigabyte.kz     |
| Czech Republic                           |                                          |
| WEB address : http://www.gigabyte.cz     |                                          |

## GIGABYTE eSupport

To submit a technical or non-technical (Sales/Marketing) question, please link to: http://esupport.gigabyte.com

| GIGABYTE |                                  | @Support     |
|----------|----------------------------------|--------------|
| [Kews]   | Downloads                        | FAQ Warranty |
|          |                                  |              |
| f 8 🍇    | Sign in with<br>GIGABYTE Passpor | t            |